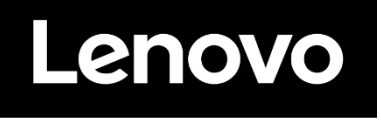

# **ThinkVision**

**Monitor LCD P24q-30 Používateľská príručka Typ zariadenia: 63B4/63BC**

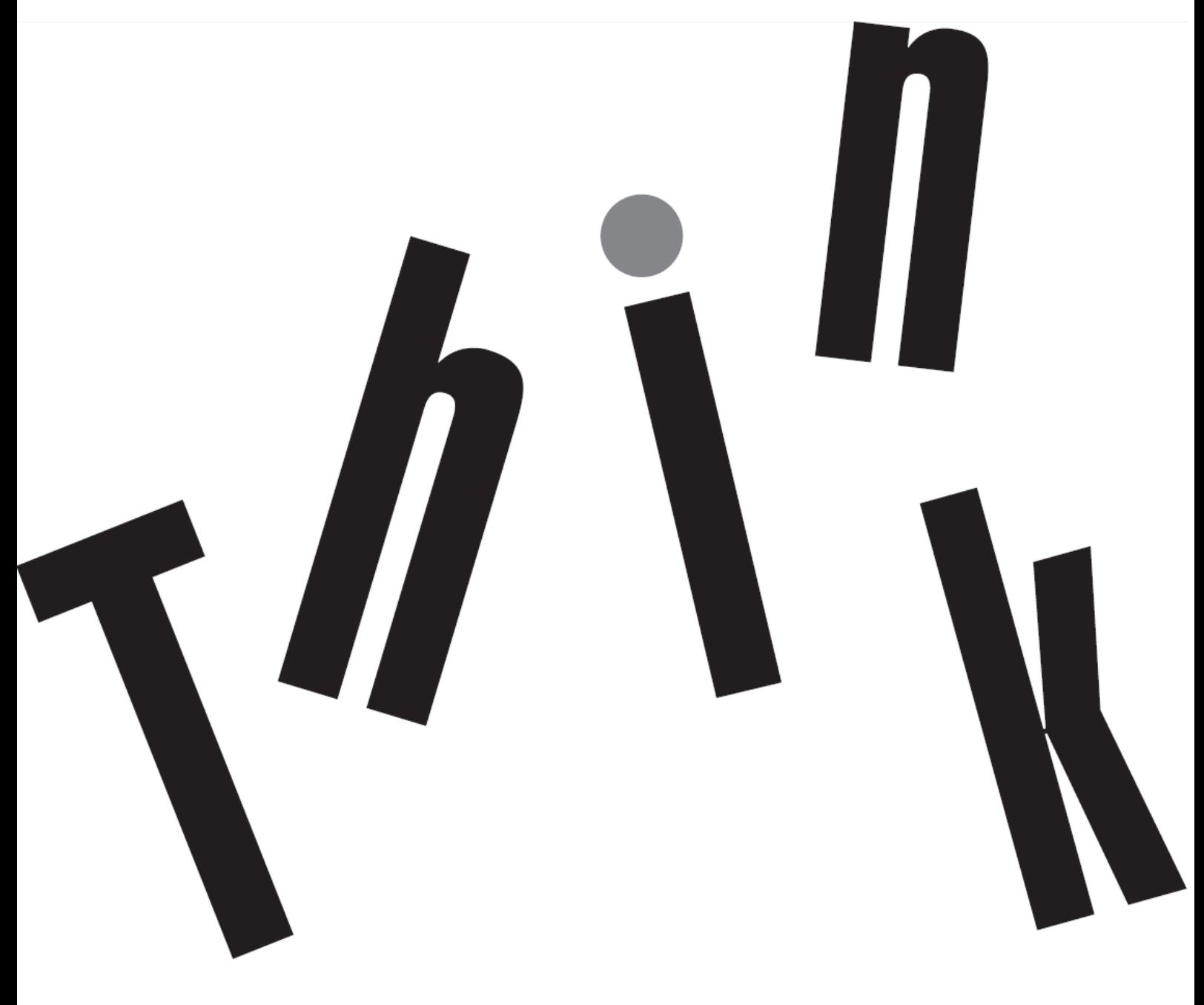

# **Číslo výrobku** D22238QP1 63BC-GAR6-WW 63B4-GAR6-WW

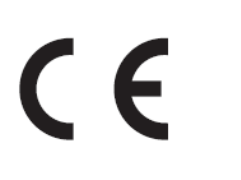

**Prvé vydanie (06 2022)**

© Copyright Lenovo 2022 Všetky práva vyhradené.

Výrobky, údaje, počítačový softvér a služby od spoločnosti LENOVO sú vyvinuté výhradne na súkromné náklady a sú predávané vládnym subjektom ako komerčné položky, ktoré sú stanovené v nariadení č. 48 C.F.R. 2.101 s obmedzenými právami na používanie, rozmnožovanie a zverejňovanie.

OZNÁMENIE TÝKAJÚCE SA OBMEDZENÝCH PRÁV: Ak sa výrobky, údaje, počítačový softvér alebo služby dodávajú v súlade so zmluvou uzavretou s agentúrou General Services Administration (GSA), potom používanie, rozmnožovanie alebo zverejňovanie podlieha obmedzeniam uvedeným v zmluve č GS-35F-05925.

# Obsah

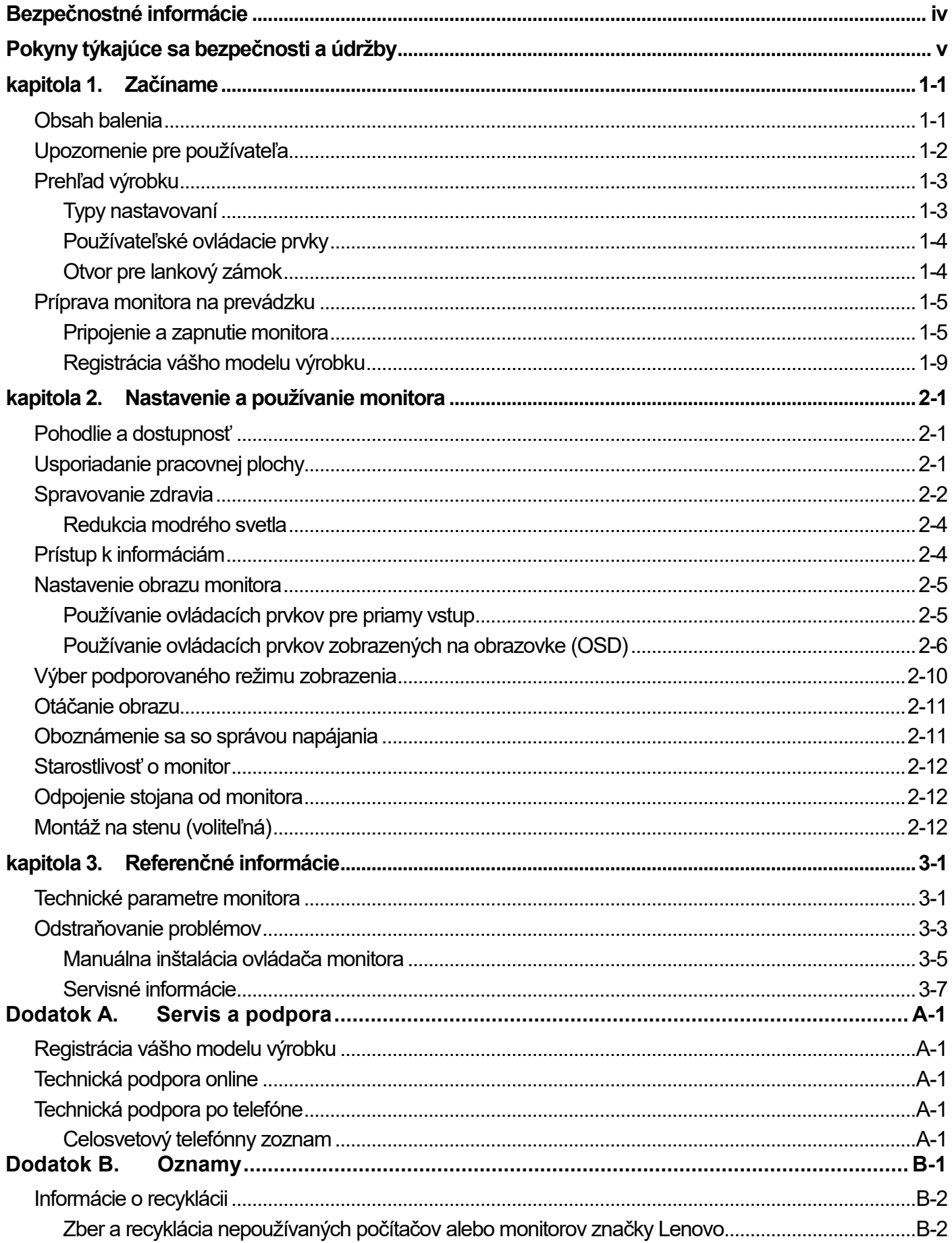

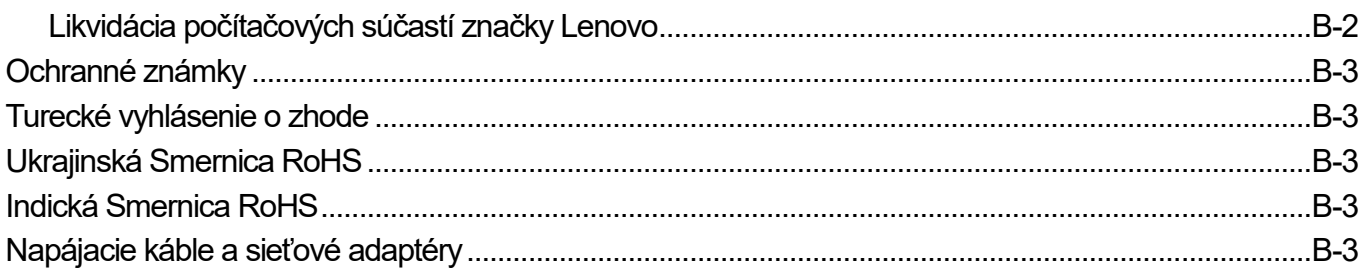

# <span id="page-4-0"></span>**Bezpečnostné informácie**

#### **Všeobecné bezpečnostné pokyny**

Tipy, ktoré vám pomôžu bezpečne používať váš počítač, nájdete na lokalite: <http://www.lenovo.com/safety> Pred inštaláciou tohto výrobku si prečítajte bezpečnostné informácie.

#### دات السلامة مج، يجب قر اءة

Antes de instalar este produto, leia as Informações de Segurança. 在安装本产品之前, 请仔细阅读 Safety Information (安全信息)。 Prije instalacije ovog produkta obavezno pročitajte Sigurnosne Upute. Před instalac tohoto produktu si přečtěte příručku bezpečnostních instrukcí. Læs sikkerhedsforskrifterne, før du installerer dette produkt. Ennen kuin asennat t m n tuotteen, lue turvaohjeet kohdasta Safety Information Avant d'installer ce produit, lisez les consignes de sécurité. Vor der Installation dieses Produkts die Sicherheitshinweise lesen. Πριν εγκαταστήσετε το προϊόν αυτό, διαβάστε τις πληροφορίες ασφάλειας (safety information). .<br>לפני שתתקינו מוצר זה, קראו את הוראות הבטיחות.<br>A termék telepítése előtt olvassa el a Biztonsági előírásokat! Prima di installare questo prodotto, leggere le Informazioni sulla Sicurezza 製品の設置の前に、安全情報をお読みください。 본 제품을 설치하기 전에 안전 정보를 읽으십시오. Пред да се инсталира овој продукт, прочитајте информацијата за безбедност.

Lees voordat u dit product installeert eerst de veiligheidsvoorschriften.

Les sikkerhetsinformasjonen (Safety Information) før du installerer dette produktet.

Przed zainstalowaniem tego produktu, należy zapoznać się

z książką "Informacje dotyczące bezpieczeństwa" (Safety Information).

Antes de instalar este produto, leia as Informações de Segurança.

Перед установкой продукта прочтите инструкции по технике безопасности.

Pred inštaláciou tohto produktu si prečítajte bezpečnostné informácie.

Pred namestitvijo tega proizvoda preberite Varnostne informacije. Antes de instalar este producto lea la información de seguridad.

Läs säkerhetsinformationen innan du installerar den här produkten.

សូមអានពត៌មានល្អិតល្អន់ មុនពេលចាប់ផ្តើមបញ្ចូលកម្មវិធី 安裝本產品之前,請先閱讀「安全諮詢」。

# <span id="page-5-0"></span>**Pokyny týkajúce sa bezpečnosti a údržby Dôležité bezpečnostné informácie**

Napájací kábel je určený pre použitie s vaším monitorom. Ak chcete použiť iný kábel, používajte iba napájací zdroj a pripojenie, ktoré sú kompatibilné s týmto monitorom.

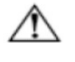

**VÝSTRAHA:** Monitor, počítač a ďalšie zariadenia vždy pripájajte do uzemnenej elektrickej zásuvky (uzemnenej). Na zníženie rizika úrazu elektrickým prúdom alebo poškodenia zariadenia nesmiete odpojiť uzemňovací prvok napájacieho kábla. Uzemňovací kolík je dôležitý bezpečnostný prvok.

**VÝSTRAHA:** Pre vašu bezpečnosť sa uistite, že uzemnená zásuvka, do ktorej ste zapojili napájací kábel, je ľahko dostupná a je umiestnená podľa možnosti čo najbližšie k zariadeniu. Ak chcete odpojiť napájanie zariadenia, napájací kábel odpojte od zásuvky tak, že zástrčku pevne uchopíte. Nikdy neťahajte za kábel.

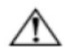

**UPOZORNENIE:** Ak chcete chrániť svojmonitor a tiež počítač, všetky napájacie káble pre počítač a jeho periférne zariadenia (napr. monitor, tlačiareň alebo skener) zapojte do zariadenia na ochranu proti prepätiu, ako je predlžovací kábel s prepäťovou ochranou alebo zdroj neprerušiteľného napájania (UPS). Všetky predlžovacie káble neposkytujú ochranu proti prepätiu; zásuvkové lišty musia byť špeciálne označené, že majú túto schopnosť. Používajte zásuvkovú lištu, ktorej výrobca ponúka politiku náhrady za škodu, takže pri zlyhaní ochrany proti prepätiu môžete svoje zariadenie vymeniť.

**UPOZORNENIE:** Pre toto zariadenie sa musí používať certifikovaný napájací kábel. Musia sa dodržiavať príslušné národné predpisy týkajúce sa inštalácie alebo vybavenia. Musí sa používať certifikovaný napájací kábel, ktorý nie je ľahší ako bežný ohybný kábel z PVC, v súlade s technickou normou IEC 60227 (označenie H05VV-F 3G, 0,75 mm<sup>2</sup> alebo H05VVH2-F2 3G, 0,75 mm²). Alternatívny ohybný kábel je zo syntetického kaučuku.

#### **Bezpečnostné opatrenia**

- Používajte iba napájací zdroj a pripojenie kompatibilné s týmto monitorom, ktoré sú uvedené na štítku alebo zadnom paneli monitora.
- Uistite sa, že celkový ampérový výkon výrobku, ktorý je pripojený do elektrickej zásuvky, neprekračuje menovitý prúd, a celkový ampérový výkon výrobkov, ktoré sú pripojené k napájaciemu káblu, neprekračuje menovitý výkon napájacieho kábla. Ak chcete pre každé zariadenie určiť ampérový výkon (Ampéry alebo A), pozrite si výkonový štítok.
- Monitor nainštalujte blízko k elektrickej zásuvke, ktorá je ľahko prístupná. Monitor odpojte tak, že pevne uchopíte zástrčku a vytiahnete ju z elektrickej zásuvky. Monitor nikdy neodpájajte ťahaním za kábel.
- Na kábli nesmú byť položené žiadne predmety. Nestúpajte na kábel.
- Ak používate držiak VESA, vstupný konektor striedavého prúdu musí smerovať dolu. Nesmie byť v žiadnej inej polohe.

#### **Pokyny na údržbu**

Ak chcete zvýšiť výkon a predĺžiť životnosť monitora:

- Neotvárajte kryt monitora ani sa ho nepokúšajte sami opraviť. Ak monitor nefunguje správne, ak spadol na zem alebo je poškodený, obráťte sa na autorizovanú predajňu spoločnosti Lenovo, distribútora alebo poskytovateľa služieb.
- Nastavujte iba tie ovládacie prvky, ktoré sú opísané v návode na obsluhu.
- Monitor vypnite, keď sa nepoužíva. Životnosť monitora môžete výrazne zvýšiť pomocou šetriča obrazovky a jeho vypínaním, keď sa nepoužíva.
- Monitor umiestnite na dobre vetranom mieste mimo dosahu nadmerného svetla, tepla a vlhkosti.
- Štrbiny a otvory v skrinke sú určené na vetranie. Tieto otvory nesmú byť zablokované ani zakryté. Do štrbín alebo iných otvorov v skrinke nikdy nevkladajte žiadne cudzie predmety.
- Pred čistením odpojte monitor od elektrickej zásuvky. Nepoužívajte tekuté ani aerosólové čistiace prostriedky.
- Monitor nespúšťajte alebo neumiestňujte na nestabilný povrch.
- Pri odmontúvaní podstavca monitora je potrebné položiť monitor obrazovkou nadol na mäkký povrch, aby nedošlo k jej poškriabaniu, nepoškodeniu ani rozbitiu.

#### **Čistenie monitora**

Monitor je vysokokvalitné optické zariadenie, ktoré si pri čistení vyžaduje osobitnú starostlivosť. Pri čistení monitora postupujte podľa nasledovných krokov:

- 1. Vypnite počítač a monitor.
- 2. Pred čistením odpojte monitor od elektrickej zásuvky.

**UPOZORNENIE:** Na čistenie obrazovky alebo skrinky monitora nepoužívajte benzén, riedidlo, čpavok ani žiadne prchavé látky.

Tieto chemikálie môžu poškodiť monitor. Nepoužívajte tekuté ani aerosólové čistiace prostriedky. Na čistenie LCD obrazovky nikdy nepoužívajte vodu.

- 3. Obrazovku utrite suchou, mäkkou a čistou handričkou. Ak si obrazovka vyžaduje ďalšie čistenie, použite antistatický čistič na obrazovky.
- 4. Utrite prach zo skrinky monitora. Na čistenie skrinky použite navlhčenú handričku. Keď je potrebné skrinku dôkladnejšie vyčistiť, použite čistú handričku navlhčenú v izopropylalkohole.
- 5. Monitor zapojte do elektrickej zásuvky.
- 6. Zapnite monitor a počítač.

# <span id="page-6-0"></span>**kapitola 1. Začíname**

Táto používateľská príručka obsahuje podrobné informácie o monitore ThinkVision ® P24q-30 s plochou obrazovkou. Stručný prehľad nájdete na inštalačnom letáku, ktorý bol dodaný spolu s monitorom.

Model ThinkVision P24q-30 podporuje Lenovo Display Control Center – **ThinkColour.**

# <span id="page-6-1"></span>**Obsah balenia**

Balík výrobku musí obsahovať nasledovné položky:

- Informačný leták
- Monitor s plochou obrazovkou
- Stojan monitora
- Podstavec monitora
- Napájací kábel
- Kábel DP
- Kábel USB A-B
- Kábel HDMI (voliteľný)

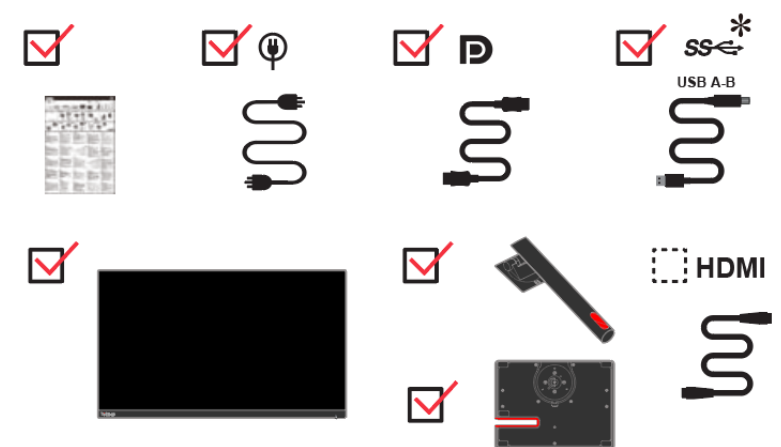

**<sup>\*</sup>**: V závislosti od mnohých faktorov, ako je napríklad schopnosť spracovania periférnych zariadení, atribúty súborov a ďalšie faktory súvisiace s konfiguráciou systému a prevádzkovým prostredím, sa skutočná rýchlosť prenosu pomocou rôznych konektorov USB na tomto zariadení bude líšiť a je zvyčajne pomalšia ako rýchlosť prenosu údajov definovaná príslušnými špecifikáciami rozhrania USB: - 5 Gbit/s pre USB 3.1 Gen 1; 10 Gbit/s pre USB 3.1 Gen 2 a 20 Gbit/s pre USB 3.2.

# <span id="page-7-0"></span>**Upozornenie pre používateľa**

Pri montáži monitora postupujte podľa nižšie uvedených obrázkov.

**Poznámka:** Nedotýkajte sa obrazovky monitora. Obrazovka monitora je zo skla a neopatrná manipulácia alebo nadmerný tlak by ju mohli poškodiť.

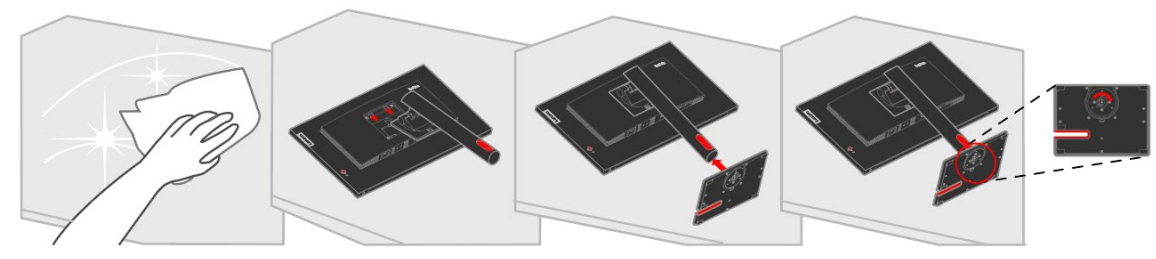

- 1. Monitor položte obrazovkou smerom nadol na mäkkú a rovnú plochu.
- 2. Zasuňte stojan a podstavec do monitora.

Poznámka: Postup na upevnenie držiaka VESA nájdete v časti "[Odpojenie stojana od](#page-26-1) monitora" na strane č. [2-12.](#page-26-1)

# <span id="page-8-0"></span>**Prehľad výrobku**

Táto časť obsahuje informácie o nastavení polohy monitora, nastavení používateľských ovládacích prvkov a o používaní otvoru pre lankový zámok.

#### <span id="page-8-1"></span>**Typy nastavovaní**

#### **Naklonenie**

Príklad rozsahu naklonenia si pozrite na obrázku nižšie.

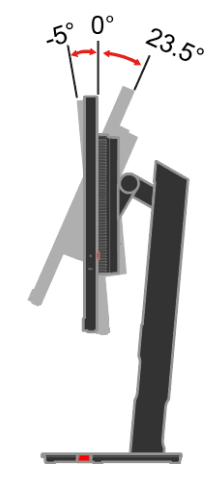

#### **Natočenie**

Monitor môžete pomocou vstavaného podstavca nakláňať a otáčať pre najpohodlnejší pozorovací uhol.

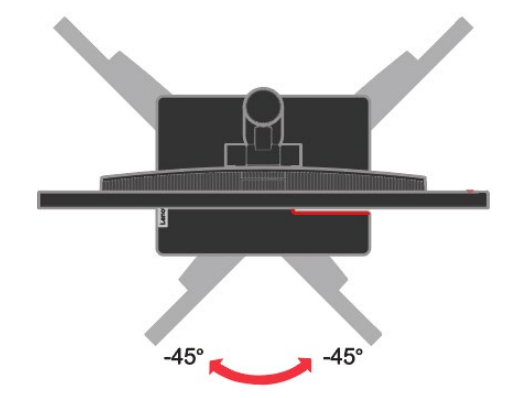

#### **Nastavenie výšky**

Po zatlačení na hornú časť monitora môžete nastaviť jeho výšku.

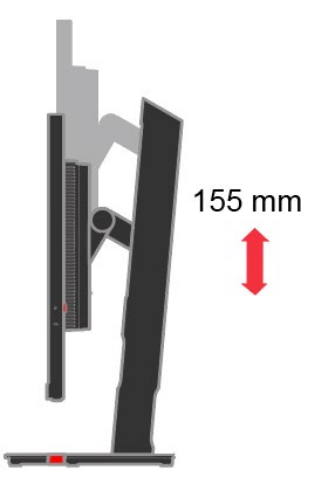

#### **Otáčanie monitora**

- Pred otáčaním obrazovky monitora nastavte jeho výšku. (Uistite sa, že obrazovka monitora stúpa do svojho najvyššieho bodu a že sa nakláňa dozadu o 35°)
- Potom ju otáčajte doprava alebo doľava, až kým sa monitor nezastaví v uhle 90°.

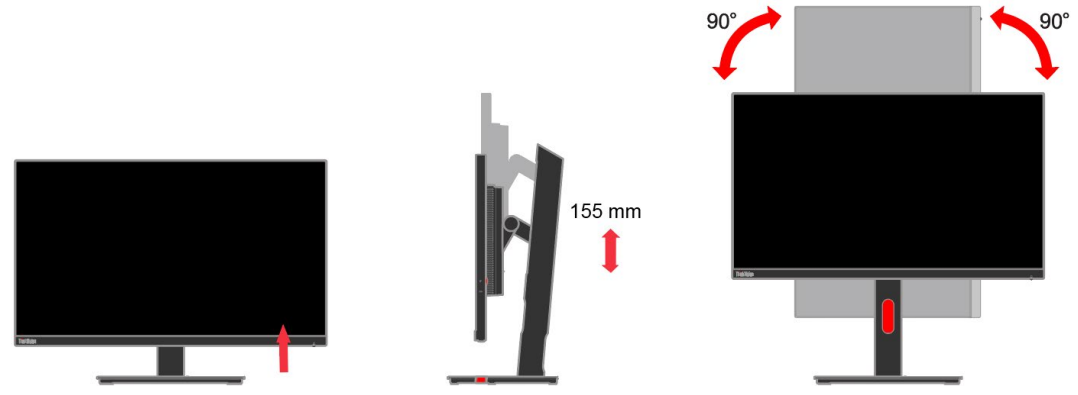

# <span id="page-9-0"></span>**Používateľské ovládacie prvky**

Monitor má na zadnej strane ovládacie prvky, ktoré sa používajú na nastavenie zobrazenia.

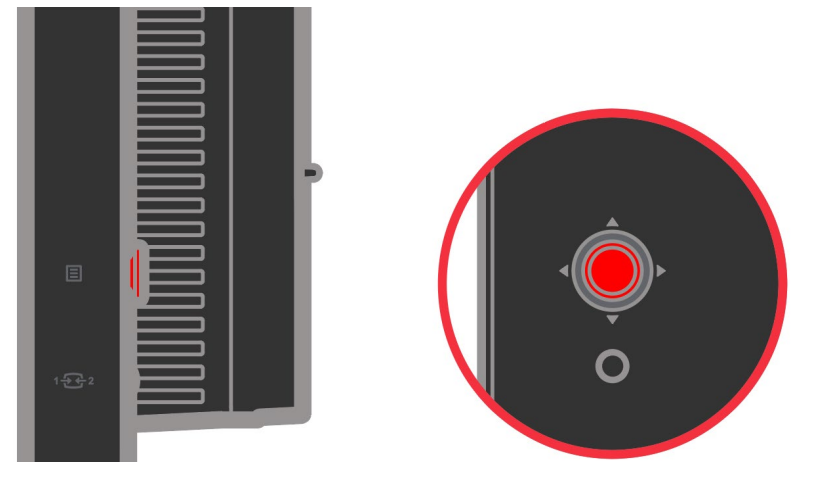

Informácie o tom, ako používať tieto ovládacie prvky, nájdete v časti "[Nastavenie obrazu monitora](#page-19-0)" na strane [2-5.](#page-19-0)

#### <span id="page-9-1"></span>**Otvor pre lankový zámok**

Monitor je vybavený otvorom, ktorý sa nachádza na zadnej strane monitora. Pri pripájaní lankového zámku postupujte podľa návodu, ktorý je k nemu dodaný.

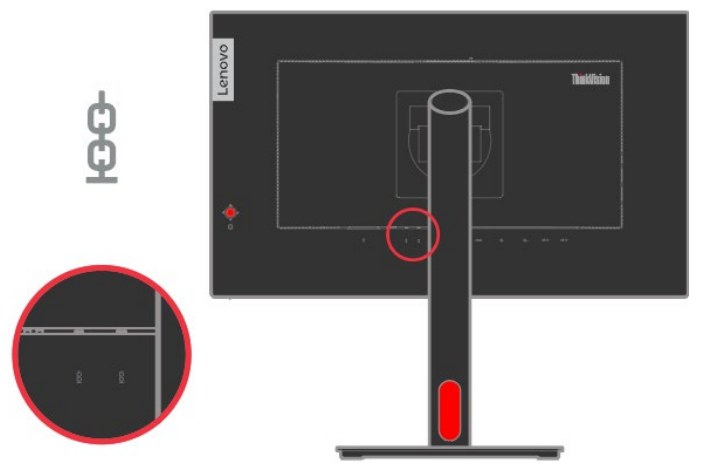

# <span id="page-10-0"></span>**Príprava monitora na prevádzku**

Táto časť obsahuje informácie, ktoré vám pomôžu pripraviť monitor na prevádzku.

#### <span id="page-10-1"></span>**Pripojenie a zapnutie monitora**

**Poznámka:** Pred vykonaním tohto postupu si prečítajte bezpečnostné informácie, ktoré sa uvádzajú na letáku.

1. Vypnite počítač a všetky pripojené zariadenia a odpojte napájací kábel počítača.

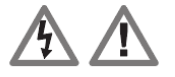

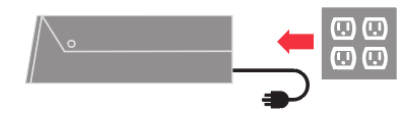

2. Jeden koniec kábla DP zapojte do konektora DP na zadnej strane počítača a druhý koniec do konektora DP v monitore. Spoločnosť Lenovo odporúča zákazníkom, ktorí chcú vo svojom monitore používať vstupný port DisplayPort, aby si zakúpili kábel na prepojenie portu "Lenovo DisplayPort s portom DisplayPort, č. dielu 0A36537".

Viac informácií nájdete na nasledujúcej lokalite: www.lenovo.com/support/monitoraccessories

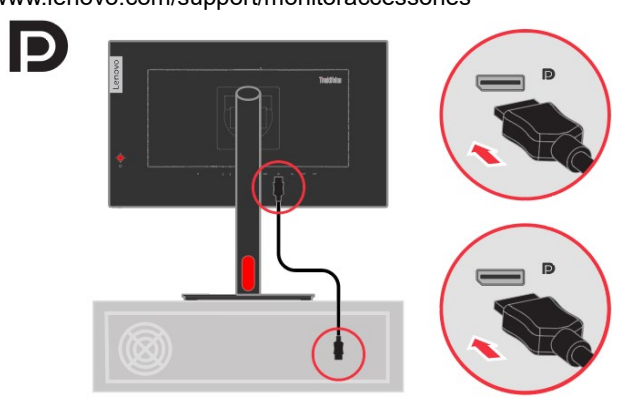

3. Jeden koniec kábla HDMI zapojte do konektora HDMI na zadnej strane počítača a druhý koniec do konektora HDMI v monitore. Spoločnosť Lenovo odporúča zákazníkom, ktorí chcú vo svojom monitore používať vstupný port HDMI, aby si zakúpili kábel na prepojenie portu "Lenovo HDMI s portom HDMI, č. dielu 0B47070"

Viac informácií nájdete na nasledujúcej lokalite: www.lenovo.com/support/monitoraccessories

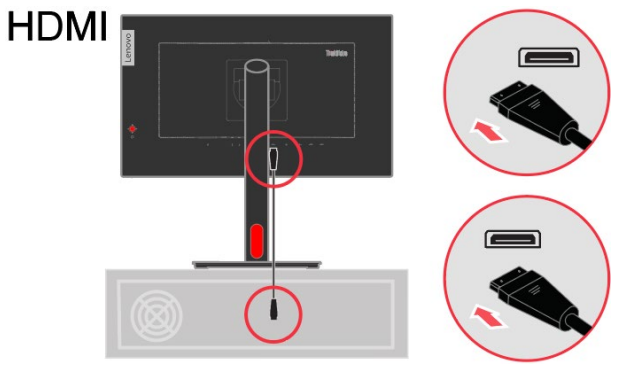

4. Jeden koniec kábla USB 3.0 zapojte do konektora USB na zadnej strane počítača a druhý koniec do konektora USB v monitore.

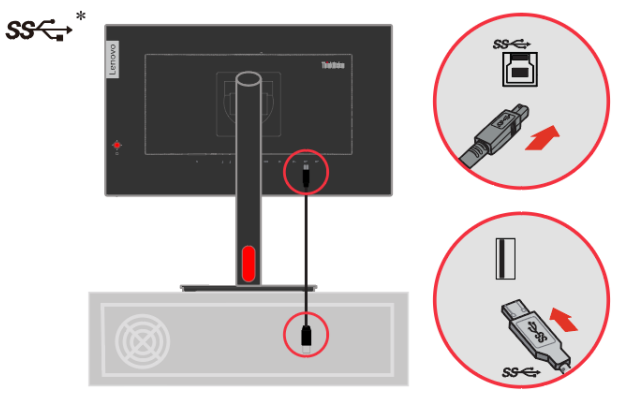

5. Pripojte zvukový kábel reproduktora a zvukový konektor monitora na prenos zvukového zdroja z rozhrania DP alebo HDMI.

**Poznámka 1:** Výstup zvuku v režime rozhrania DP a HDMI.

**Poznámka 2:** Nadmerný akustický tlak zo slúchadiel/náhlavných súprav môže spôsobiť stratu sluchu.

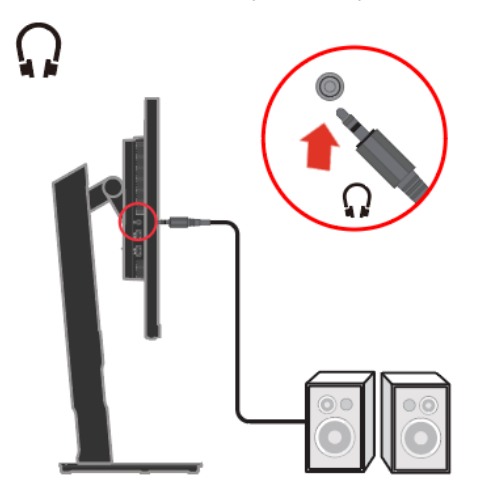

6. Pripojte jeden koniec USB kábla k downstream USB koncovke monitora a druhý koniec USB kábla pripojte k príslušnému USB portu zariadenia.

**Poznámka 1:** Downstreamový USB port neumožňuje napájanie, ak je monitor vypnutý. (Horný USB port môžete používať po odstránení gumeného krytu)

**Poznámka 2:** Výstup na napájanie pre rozhranie USB-A: 5 V/0,9 A, USB-BC1.2: 5 V/2,4A. (Horný USB port môžete používať po odstránení gumeného krytu.)

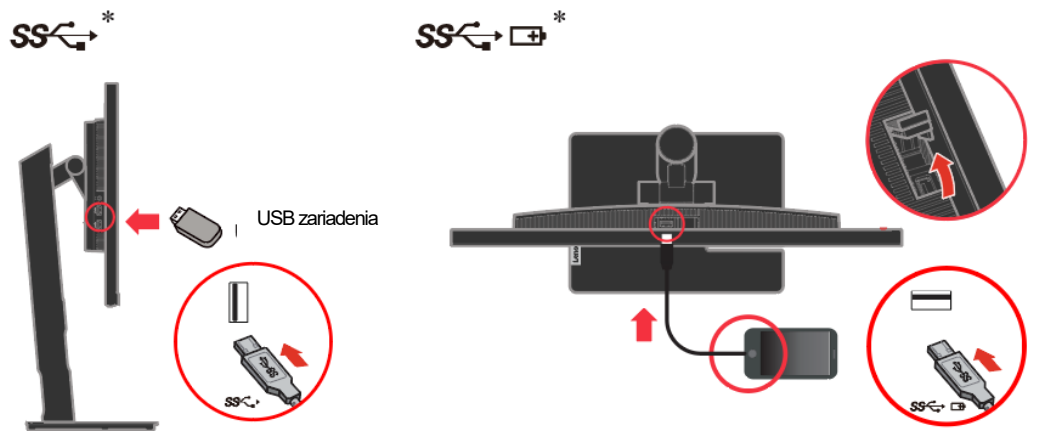

V prípade akejkoľvek značky \* si pozrite komentáre na strane 1-1.

- 7. Napájacie káble monitora a počítača zapojte do uzemnených elektrických zásuviek.
	- **Poznámka:** Pre toto zariadenie sa musí používať certifikovaný napájací kábel. Musia sa dodržiavať príslušné národné predpisy týkajúce sa inštalácie alebo vybavenia. Musí sa používať certifikovaný napájací kábel, ktorý nie je ľahší ako bežný ohybný kábel z PVC, v súlade s technickou normou IEC 60227 (označenie H05VV-F 3G 0,75 mm² alebo H05VVH2-F2 3G 0,75 mm²). Musí sa používať alternatívny ohybný kábel zo syntetického kaučuku podľa technickej normy IEC 60245 (H05RR-F 3G 0,75 mm²).

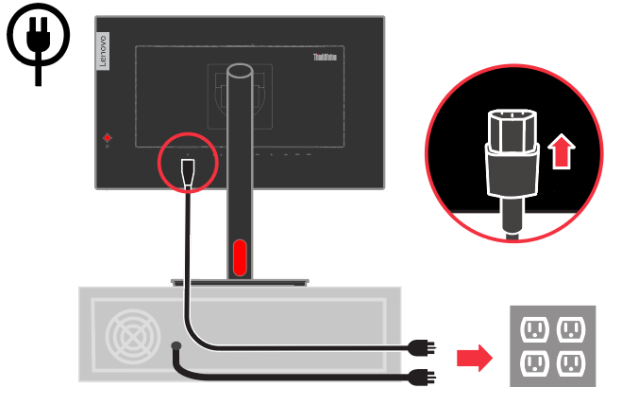

8. Po pripojení všetkých potrebných káblov k monitoru a počítaču usporiadajte všetky káble podľa nasledujúceho obrázka.

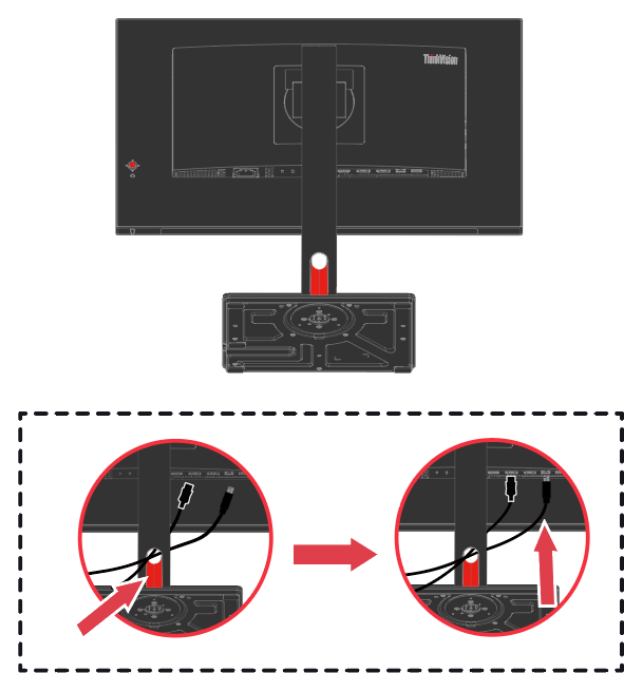

9. Ceden koniec kábla DP zapojte do vstupu rozhrania DP na zadnej strane monitora a druhý koniec do konektora výstupu rozhrania DP (na zosieťovanie) na monitore. (Na zabezpečenie najlepšieho zobrazovacieho efektu je použitý výstup s najlepším rozlíšením (2560x1440 @ 60Hz)

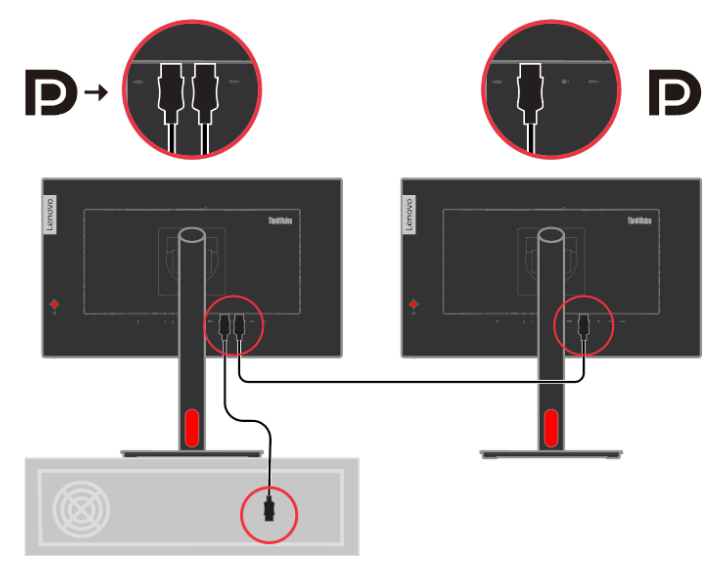

Použitie funkcie Zosieťovanie, keď 1. monitor P24q-30 používa efekt najvyššieho rozlíšenia, ovplyvní výstupné rozlíšenie 2. monitora.

- **Poznámka 1:** Na dosiahnutie najlepšieho zobrazovacieho efektu sa odporúča použiť najlepšie rozlíšenie (2560 x 1440 @ 60 Hz).
- **Poznámka 2**: Monitory predávané v Severnej Amerike obsahujú kábel DP.
- **Poznámka 3:** Výkon zosieťovania a zosieťovania s HDR je riadený grafickou kartou.
- **Poznámka 4:** Pre ostatné regióny spoločnosť Lenovo odporúča zákazníkom, ktorí chcú na svojom monitore používať vstupný port Display Port, aby si zakúpili kábel na prepojenie portu "Lenovo Display Port s portom Display Port, č. dielu 0A36537".
- **Poznámka 5:** Zapnite HDR z operačného systému, niektoré grafické karty môžu spôsobiť zlyhanie zobrazenia druhej obrazovky (daisy chain).

Viac informácií nájdete na nasledujúcej lokalite: www.lenovo.com/support/monitor accessories

10. Zapnite monitor a počítač.

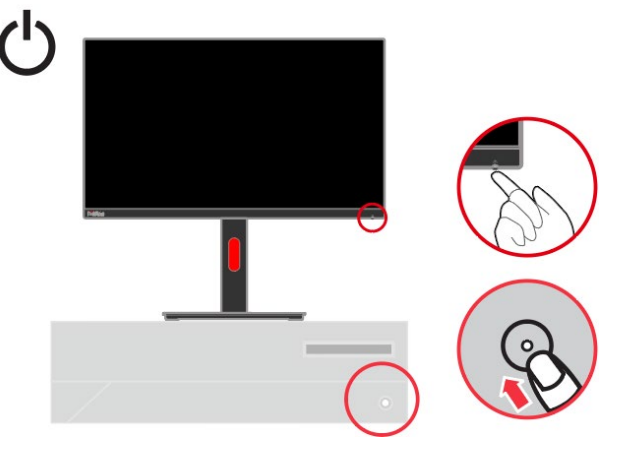

11. Ak chcete nainštalovať ovládač monitora, prevezmite si ho z webovej stránky spoločnosti Lenovo , (http://support.lenovo.com/docs/p24q\_30) a potom postupujte podľa pokynov na strane č. [3-5.](#page-31-0)

# <span id="page-14-0"></span>**Registrácia vášho modelu výrobku**

Ďakujeme vám, že ste si zakúpili výrobok značky® . Venujte, prosím, niekoľko minút na zaregistrovanie tohto výrobku a poskytnite nám informácie, ktoré pomôžu spoločnosti Lenovo poskytovať v budúcnosti lepšie služby. Vaša spätná väzba je pre nás veľmi dôležitá pri vývoji výrobkov a služieb, ktoré sú pre vás dôležité, ako aj pri vypracúvaní lepších spôsobov na komunikáciu s vami. Zaregistrujte si svoj model výrobku na internetovej stránke: <http://www.lenovo.com/register>

Spoločnosť Lenovo vám bude posielať informácie a aktualizácie k zaregistrovanému výrobku, pokiaľ na tejto internetovej stránke nezaškrtnete políčko, že nechcete dostávať ďalšie informácie.

# <span id="page-15-0"></span>**kapitola 2. Nastavenie a používanie monitora**

V tejto časti sa uvádzajú informácie o nastavení a používaní monitora.

# <span id="page-15-1"></span>**Pohodlie a dostupnosť**

Osvedčené ergonomické metódy sú dôležité na získanie čo najviac z vášho osobného počítača a vyhnutie sa nepohodliu. Svoje pracovisko a zariadenia si usporiadajte tak, aby vyhovovali vašim individuálnym potrebám a druhu práce, ktorú vykonávate. Na maximalizáciu vášho výkonu a pohodlia pri používaní počítača okrem toho uplatňujte zdravé pracovné návyky.

## <span id="page-15-2"></span>**Usporiadanie pracovnej plochy**

Aby ste mohli pracovať v pohodlí, používajte správnu výšku pracovnej plochy a dostupný pracovný priestor.

Pracovnú plochu usporiadajte tak, aby zodpovedala spôsobu použitia materiálov a vybavenia. Pracovný priestor udržiavajte v čistote a voľný pre materiály, ktoré obvykle používate, a predmety, ktoré najčastejšie používate, napríklad počítačová myš alebo telefón, umiestnite čo najviac na dosah.

Rozloženie a usporiadanie zariadení zohráva veľkú úlohu v držaní vášho tela pri práci. Nasledujúce témy opisujú, ako optimalizovať usporiadanie zariadení tak, aby bolo možné dosiahnuť a udržať dobré držanie vášho tela pri práci.

#### Umiestnenie a sledovanie monitora

Monitor a počítač umiestnite a nastavte na pohodlné sledovanie s ohľadom na nasledujúce položky:

- **Pozorovacia vzdialenosť:** Optimálna pozorovacia vzdialenosť pre monitory je v rozsahu približne od 510 do 760 mm (20 až 30 palca) a môže sa líšiť v závislosti na okolitom osvetlení a dennej dobe. Rôzne pozorovacie vzdialenosti môžete dosiahnuť premiestnením monitora alebo zmenou držania tela alebo polohy stoličky. Používajte takú pozorovaciu vzdialenosť, ktorá je pre vás najpohodlnejšia.
- **Výška monitora:** Monitor umiestnite tak, aby vaša hlava a krk boli v pohodlnej a neutrálnej polohe (vertikálnej alebo vzpriamenej). Ak váš monitor neumožňuje nastavenie výšky, na dosiahnutie požadovanej výšky budete musieť pod podstavec monitora umiestniť knihy alebo iné pevné predmety. Všeobecným pravidlom je umiestniť monitor tak, aby horná časť obrazovky bola na úrovni alebo mierne pod výškou vašich očí, keď pohodlne sedíte. Výšku monitora však optimalizujte tak, aby vizuálna os medzi vašimi očami a stredom monitora vyhovovala vašim požiadavkám na pozorovaciu vzdialenosť a pohodlie pri sledovaní, keď sú vaše očné svaly odpočinuté.
- **Naklonenie:** Naklonenie monitora nastavte tak, aby sa dosiahol optimálny vzhľad obsahu obrazovky a aby vyhovovalo vami uprednostňovanej polohe hlavy a krku.
- **Všeobecné umiestnenie:** Monitor umiestnite tak, aby nedochádzalo k oslneniu alebo odrazom svetla na obrazovke zo stropných alebo blízkych okien.

Nižšie sú uvedené niektoré ďalšie tipy pre pohodlné sledovanie vášho monitora:

- Pre typ práce, ktorú vykonávate, používajte primerané osvetlenie.
- Na optimalizáciu obrazu na obrazovke používajte ovládacie prvky, ak je nimi vybavený, na nastavenie jasu, kontrastu a obrazu monitora aby vyhovovali vašim vizuálnym preferenciám.
- Obrazovku monitora udržiavajte čistú, aby ste sa mohli sústrediť na obsah obrazovky.

Každá sústredená a trvalá aktivita môže unavovať oči. Pravidelne odvracajte oči od obrazovky monitora a zamerajte sa na vzdialené predmety, aby si očné svaly odpočinuli. Ak máte otázky týkajúce sa únavy očí alebo nepohodlia, poraďte sa s očným lekárom.

#### <span id="page-16-0"></span>**Spravovanie zdravia**

Dlhodobé vystavenie obrazovkám počítačov môže spôsobiť dočasnú únavu zraku. K tomuto stavu prispievajú rôzne činitele vrátane pracovného prostredia, pracovných návykov, polohy tela, blikania obrazovky a modrého svetla. Na minimalizovanie únavy zraku možno niektoré nastavenia vykonať na pracovných staniciach alebo pomocou vhodných obrazoviek počítačov, ktoré majú funkcie na zmiernenie únavy očí.

#### **Pracovné prostredie**

Na únavu zraku vplýva pracovné prostredie. Zníženie oslnenia a vhodné osvetlenie pomáhajú minimalizovať tieto podmienky.

 Zníženie oslnenia Oslnenie možno znížiť:

- a) Zmenou polohy svetelného zdroja, ktoré ich spôsobuje;
- b) Namontovaním vhodných rozptyľovačov svetla alebo tienidiel na svetelné zdroje;
- c) Používaním záclon alebo roliet na oknách s cieľom minimalizovať oslnenie od priameho slnečného svetla;
- d) Nastavením polohy monitora tak, aby bol kolmo k zdroju svetla alebo oknám;
- e) Používanie obrazovky proti oslneniu monitory ThinkVision majú antireflexnú úpravu, ktorá rozptyľuje svetlo na prácu bez oslnenia.
- **Osvetlenie**

Na zabránenie oslneniu a únave očí je potrebné primerané osvetlenie. Pri nadmernom alebo nedostatočnom osvetlení sa ťažšie sleduje zobrazenie na obrazovke. Úroveň osvetlenia by spravidla nemala presiahnuť hodnotu 750 Luxov a pre prácu s počítačom na stole sú najvhodnejšie hodnoty v rozsahu od 300 do 500 Luxov. Odporúčané usporiadanie osvetlenia zahŕňa umiestnenie pracovných staníc ďalej od priameho slnečného svetla alebo používanie stropného osvetlenia s regulačnými klapkami alebo žalúzií, ktoré znižujú oslnenie.

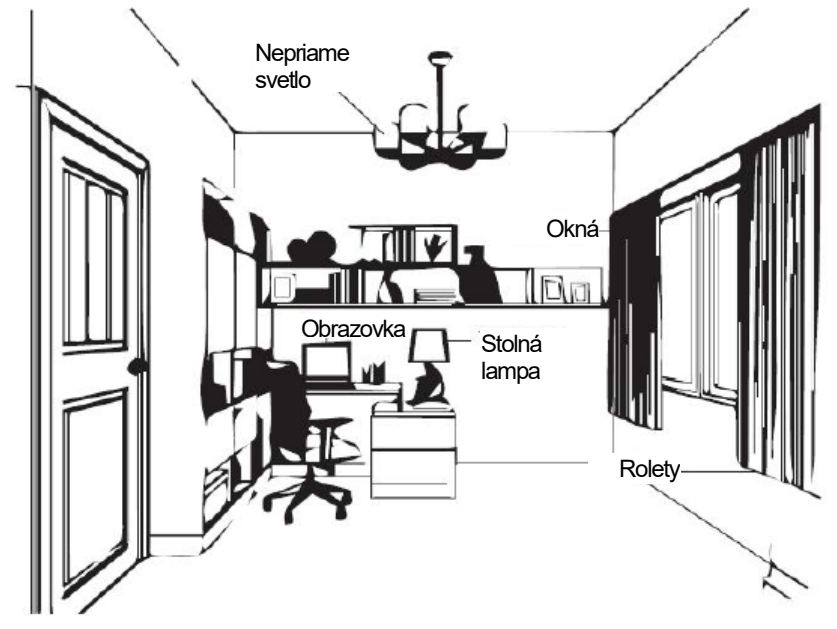

#### **Pracovné návyky**

Dlhodobé vystavenie obrazovkám počítačov môže spôsobiť únavu očí. Medzi príznaky patria bolesť hlavy, pálenie očí, rozmazané videnie a nepohodlie. Používatelia môžu na minimalizovanie únavy očí zmeniť pracovné návyky tak, aby sa ich oči uvoľnili a zotavili.

#### **Prestávky**

Používatelia by si mali počas práce s počítačom robiť prestávky, najmä ak pracujú nepretržite viac hodín. Zvyčajne sa odporúčajú kratšie prestávky (5 až 15 min.) po 1 až 2 hodinách nepretržitej práce na počítači. Kratšie a častejšie prestávky sú vhodnejšie ako dlhé prestávky.

#### **Upriamenie pohľadu na vzdialený objekt**

Používatelia pri sledovaní obrazovky monitora zvyčajne žmurkajú menej často. Na zníženie zaťaženia a vysychania očí by mali používatelia v pravidelných intervaloch zaostriť na vzdialené objekty a nechať tak svoj zrak oddýchnuť.

#### **Cvičenia s očami a krkom**

Niektoré cviky znižujú únavu očí a zabraňujú skorému nástupu muskuloskeletárnych porúch. Odporúča sa časté opakovanie týchto cvikov. Ak by však príznaky pretrvávali, odporúča sa obrátiť sa na lekára.

Cviky pre oči:

- 1. Telo a hlavu držte vystreté a striedavo sa pozerajte hore a dole.
- 2. Pomaly posúvajte pohľad doľava a doprava.
- 3. Zamierte pohľad na objekty v pravom hornom rohu zorného poľa a potom v pravom dolnom rohu. To isté zopakujte pre ľavú stranu.

Cviky pre krk:

 $\mathbf{1}$ 

- 1. Rameno spustite na bok. Hlavu zakloňte dopredu a mierne natiahnite krk. Hlavu takto podržte 5 sekúnd.
- 2. Rameno spustite na bok. Hlavu otočte doprava. Hlavu takto podržte 5 sekúnd. Hlavu otočte doľava.
- 3. Rameno spustite na bok. Hlavu otočte doľava. Hlavu takto podržte 5 sekúnd. Potom hlavu otočte doprava.

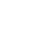

 $\overline{\mathbf{3}}$ 

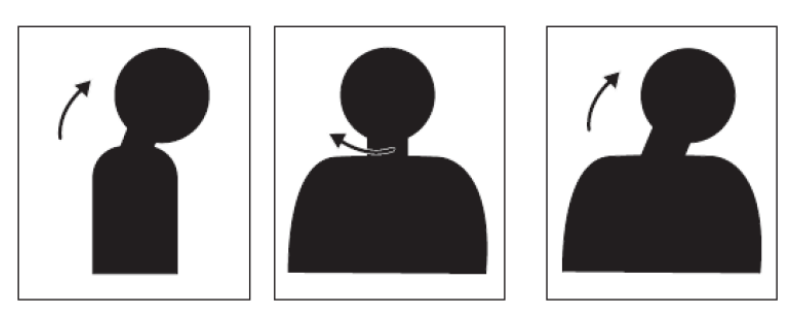

 $\overline{2}$ 

#### **Pracovná poloha**

Vhodná pracovná poloha pomáha minimalizovať nepohodlie očí. Pre zážitok z pohodlnej práce sú dôležité sediaca poloha a ideálne umiestnenie monitora.

#### **Sediaca poloha**

Umiestnenie monitora veľmi ďaleko alebo blízko môže viesť k únave očí. Veľká vzdialenosť pozerania spôsobuje, že používatelia sa nakláňajú, aby videli malý text, čo unavuje oči a telo. Malá vzdialenosť pozerania na druhej strane unavuje oči, čo vyplýva z vynaloženia väčšieho úsilia sústrediť sa a používateľ musí tiež sedieť v nepohodlnej polohe tela (t. j. nakláňanie hlavy, písanie s vystretými ramenami a podobne).

Odporúčaná vzdialenosť pozerania medzi očami a obrazovkou monitora je 1,5 násobok uhlopriečky obrazovky. Medzi situácie na splnenie tejto požadovanej vzdialenosti v preplnenej kancelárii patria odtiahnutie stola od steny alebo priečky, aby sa vytvorilo miesto pre monitor, používanie plochej obrazovky alebo kompaktných displejov, ktoré umožňujú umiestniť monitor do rohu stola alebo klávesnicu umiestniť na nastaviteľnú zásuvku, aby sa vytvorila hlbšia pracovná plocha.

1,5 násobok uhlopriečky obrazovky

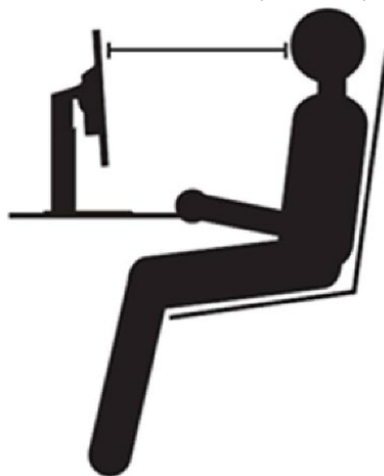

Monitory ThinkVision sú navrhnuté na minimalizovanie pracovného priestoru (napr., majú tenké profily kompatibilné so zadným držiakom ThinkCentre Tiny, praktické usporiadanie káblov a podobne).

#### **Uhol pohľadu**

Únava a bolesť krku môžu vyplývať z predĺženého otáčania hlavy, aby bolo možné vidieť objekty na obrazovke monitora. Na ich minimalizovanie je potrebné umiestniť monitor priamo dopredu tak, aby hlava, krk a telo smerovali k obrazovke. Odporúča sa, aby monitor nebol viac ako 35 stupňov vpravo alebo vľavo od hlavy.

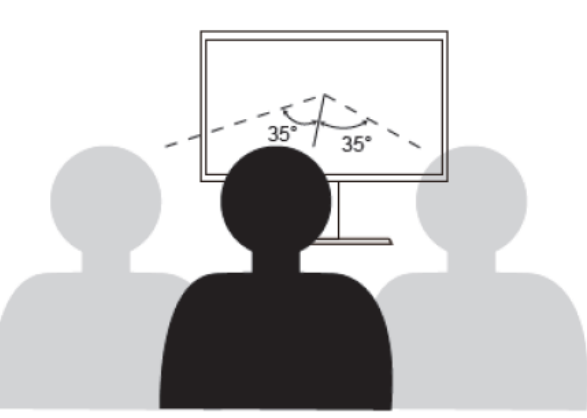

Monitory tiež nesmú byť umiestnené veľmi vysoko alebo nízko, pretože to prispieva k nepohodlnému držaniu tela, čo vedie k únave svalov.

#### **Zníženie blikania**

Blikanie monitora sa týka opakovaných zmien v intenzite svetla z monitora. Spôsobuje to viac činiteľov, vrátane, okrem iného, kolísania napätia. Zníženie blikania minimalizuje únavu očí a bolesti hlavy. Monitory ThinkVision umožňujú používateľom používať vysokofrekvenčné režimy zobrazovania, ktoré dokážu účinne znížiť blikanie.

#### <span id="page-18-0"></span>**Redukcia modrého svetla**

V posledných rokoch sa rozmáhajú obavy o zdravie očí v súvislosti so škodlivým modrým svetelným spektrom. Vlnová dĺžka modrého svetla je 300 nm až 500 nm. Monitory v predvolenom nastavení redukujú emisie škodlivého modrého svetla. Monitory dosahujú požiadavku Redukcia modrého svetla (ide o hardvérové riešenie).

#### <span id="page-18-1"></span>**Prístup k informáciám**

Spoločnosť Lenovo sa snaží poskytovať lepší prístup k informáciám a technológiám pre osoby so zdravotným postihnutím. Pomocné technológie umožňujú používateľom prístup k informáciám takým spôsobom, ktorý najlepšie vyhovuje ich postihnutiu. Niektoré z týchto technológií sú už súčasťou operačného systému; ďalšie možno zakúpiť prostredníctvom predajcov alebo na lokalite:

https://lenovo.ssbbartgroup.com/lenovo/request\_vpat.php

## <span id="page-19-0"></span>**Nastavenie obrazu monitora**

Táto časť opisuje používateľské ovládacie prvky, ktoré sa používajú na nastavenie obrazu monitora.

#### <span id="page-19-1"></span>**Používanie ovládacích prvkov pre priamy vstup**

Keď na obrazovke nie je zobrazený prekrývajúci obraz (OSD), môžu sa používať ovládacie prvky pre priamy vstup.

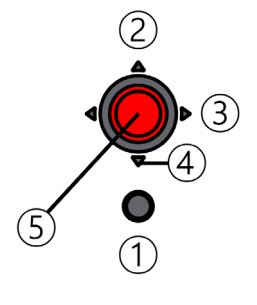

| Pákový<br>ovládač/kláves |         | Ovládanie              | <b>Opis</b>                                                                                                    |
|--------------------------|---------|------------------------|----------------------------------------------------------------------------------------------------|
| 1                        | Vstup   | <b>Zmena</b><br>vstupu | Prepína medzi zdrojmi obrazového vstupu.                                                                                          |
| $\mathcal{P}$            | Nahor   | Jas                    | Priamy vstup do nastavenia jasu.<br>(Toto je predvolené nastavenie, ktoré sa dá zmeniť<br>v ponuke Rýchle nastavenia.)            |
| 3                        | Doprava | Režim farieb           | Priamy vstup do nastavenia pre režim farieb<br>(Toto je predvolené nastavenie, ktoré sa dá zmeniť<br>v ponuke Rýchle nastavenia.) |
| 4                        | Nadol   | Kontrast               | Priamy vstup do nastavenia kontrastu.<br>(Toto je predvolené nastavenie, ktoré sa dá zmeniť<br>v ponuke Rýchle nastavenia.)       |
| 5                        | Fnter   | Hlavná<br>ponuka       | Otvorte hlavnú ponuku OSD                                                                                                    |

*Tabuľka 2-1 Ovládacie prvky s priamym prístupom*

#### <span id="page-20-0"></span>**Používanie ovládacích prvkov zobrazených na obrazovke (OSD)**

Nastavenia, ktoré sú nastaviteľné pomocou používateľských ovládacích prvkov, sú zobrazené pomocou prekrývajúceho obrazu na obrazovke (OSD), ako je uvedené nižšie.

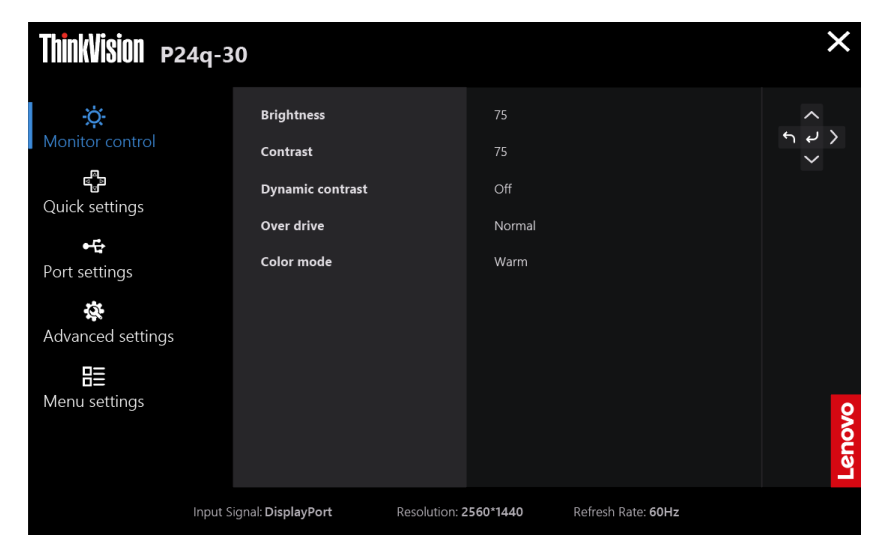

Ak chcete používať ovládacie prvky:

- 1. Stlačením tohto tlačidla  $\leftrightarrow$  otvorte hlavnú ponuku OSD.
- 2. Pomocou  $\triangle$  alebo  $\triangledown$  sa môžete pohybovať medzi ikonami. Vyberte ikonu a stlačením tlačidla → vstúpte do tejto funkcie. Ak je zobrazená doplnková ponuka, túto funkciu môžete vybrať posúvaním medzi možnosťami pomocou tlačidla ∧ alebo ∨, a potom stlačením tlačidla  $\leftarrow$ . Nastavenia vykonajte pomocou tlačidla  $\leftarrow$  alebo  $\leftarrow$ . Stlačením tlačidla  $\leftarrow$  uložte úpravy.
- 3. Ak sa chcete v doplnkovej ponuke pohybovať dozadu a OSD ukončiť, stlačte tlačidlo **1.**
- 4. OSD zamknite stlačením tlačidla → a jeho podržaním po dobu 10 sekúnd. Tým zabránite náhodným zmenám v ponuke OSD. Ak chcete ponuku OSD odomknúť a povoliť nastavenia v ponuke OSD, stlačte tlačidlo < a podržte ho na 10 sekúnd.
- 5. Štandardne zapína DDC/CI. Ak chcete funkciu DDC/CI vypnúť alebo zapnúť, použite tlačidlo OSD EXIT, stlačte tlačidlá  $\bigoplus$  a podržte ich na 10 sekúnd. Na obrazovke sa zobrazí hlásenie "Vypnúť DDC/CI/Zapnúť DDC/CI".
- 6. Voľbou možnosti ENERGY STAR obnovíte predvolené hodnoty všetkých používateľských nastavení a monitor bude vyhovovať požiadavkám programu Energy Star.

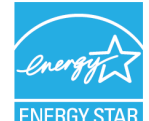

Energy Star je program vlády USA na úsporu elektrickej energie v spotrebnej elektronike. V roku 1992 ho spustili EPA a DOE s cieľom znížiť spotrebu elektrickej energie a emisie skleníkových plynov. Logo Energy Star je symbol úspory elektrickej energie a ochrany životného prostredia. Zlepšuje koncept efektívnosti pri používaní energie spotrebiteľmi a výrobcami a efektívne riadi trh.

Nariadenie Energy Star zlepšuje efektívnosť pri používaní energie a znižuje znečistenie ovzdušia používaním energeticky účinnejších zariadení v domácnostiach, kanceláriách a továrňach. Jedným zo spôsobov, ako dosiahnuť tento cieľ, je použitie riadenia na zníženie spotreby energie, keď sa výrobky nepoužívajú.

Predvolené nastavenia monitorov vyhovujú certifikácii Energy Star. Akékoľvek zmeny týkajúce sa ďalších parametrov a funkcií zo strany používateľov môžu zvýšiť spotrebu elektrickej energie, čím sa prekročí obmedzenie stanovené v norme Energy Star. Ak používateľ pri používaní zmení možnosti týkajúce sa energetickej účinnosti, napríklad jas, farebný režim atď., vyberte možnosť Obnoviť všetky výrobné predvoľby alebo zvoľte možnosť Energy Star a spotreba energie sa obnoví na úroveň energetickej účinnosti podľa štandardu Energy Star.

Ďalšie informácie nájdete na (www.energystar.gov/products). Všetky produkty vyhovujúce požiadavkám programu Energy Star budú zverejňované online a môžu k nim mať priamy prístup vlády, verejné inštitúcie a spotrebitelia.

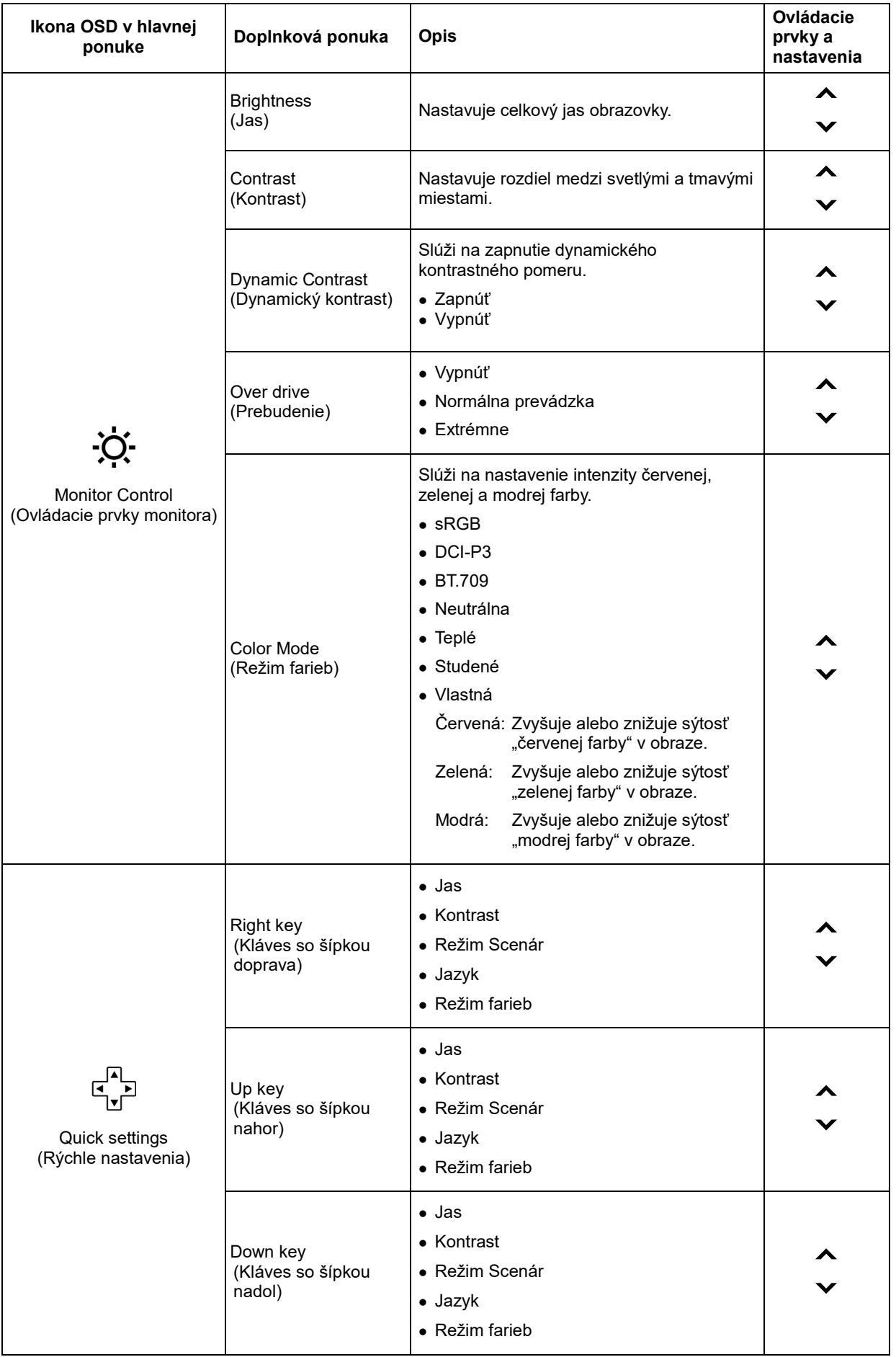

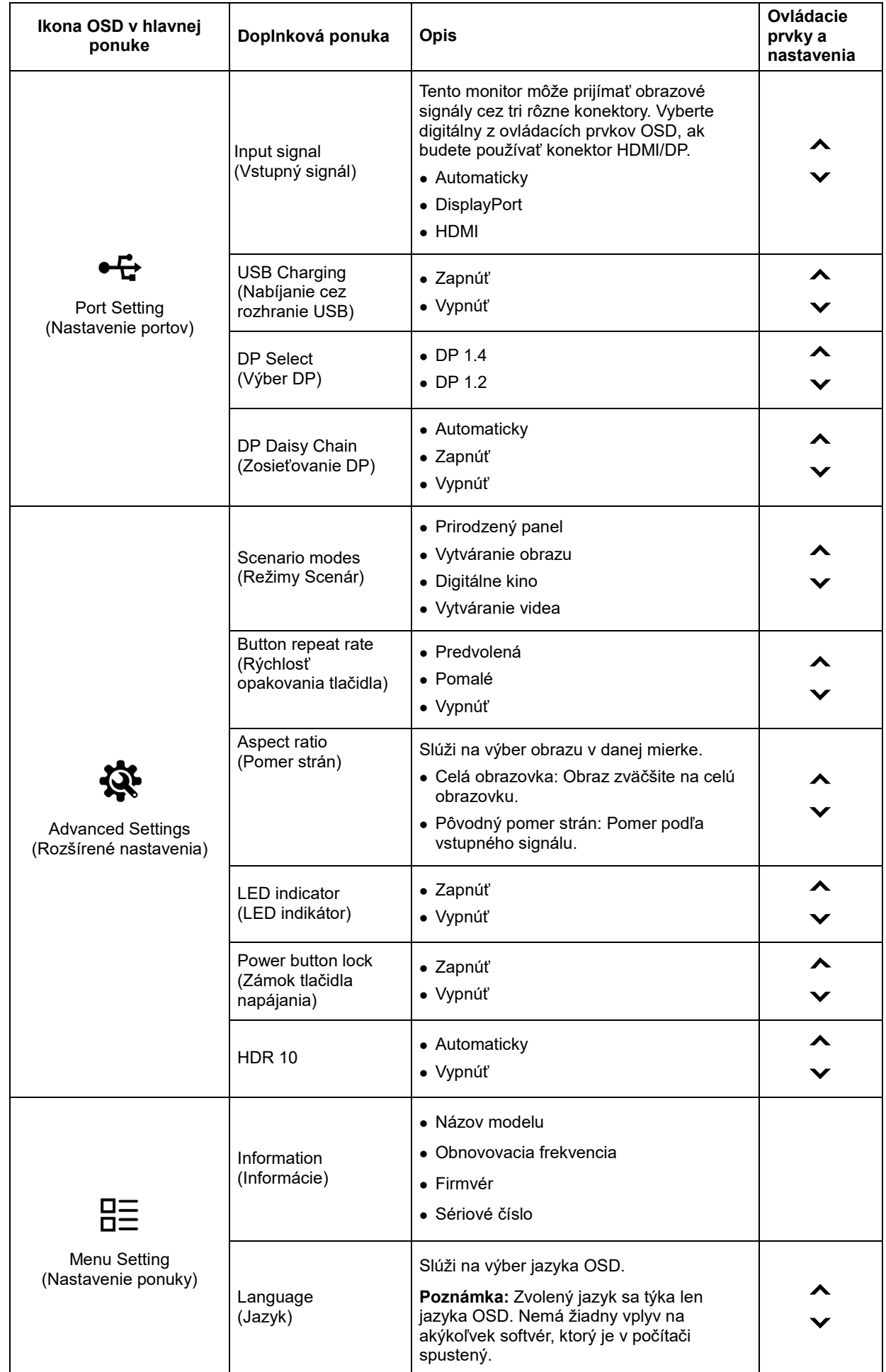

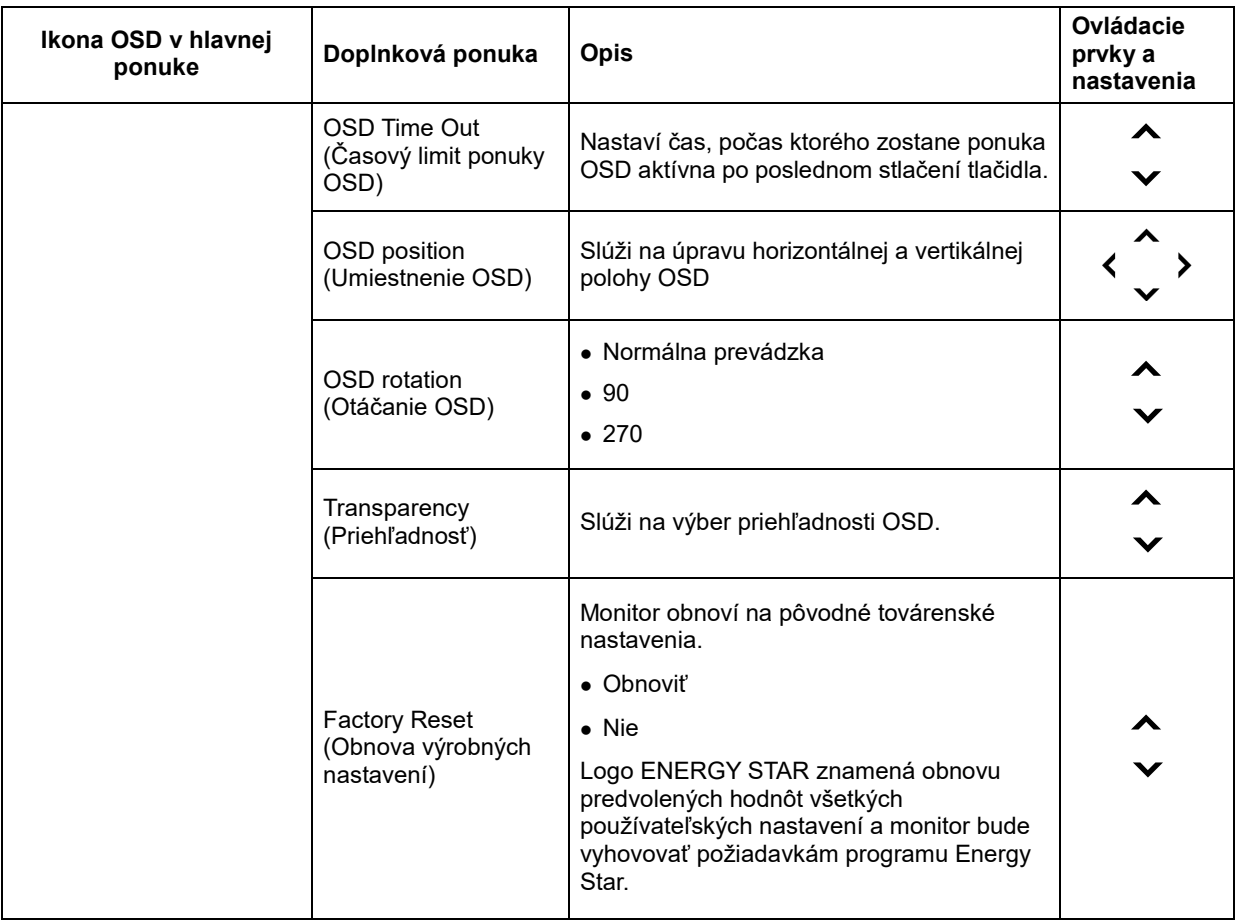

\* Použitie režimu extrémneho času odozvy môže spôsobiť zníženú kvalitu zobrazovania pri zobrazovaní rýchlo sa pohybujúcej obrazovej grafiky.

Používatelia by si mali najskôr overiť, či je režim extrémneho času odozvy kompatibilný s aplikáciami, ktoré by chceli používať.

# <span id="page-24-0"></span>**Výber podporovaného režimu zobrazenia**

Režim zobrazenia, ktorý používa tento monitor, je riadený počítačom. Podrobnosti o tom, ako zmeniť režim zobrazenia, nájdete v dokumentácii dodanej k počítaču.

Veľkosť obrazu, jeho pozícia a tvar sa môžu meniť pri zmenách režimu zobrazenia. To je normálne a obraz možno znovu upraviť pomocou automatického nastavenia a ovládacích prvkov obrazu. Na rozdiel od monitorov typu CRT, ktoré si na minimalizovanie blikania obrazovky vyžadujú vyššiu

obnovovaciu frekvenciu, je technológia LCD alebo Flat Panel úplne bez blikania. Poznámka: Ak bol systém už predtým používaný s monitorom CRT a teraz je nakonfigurovaný na

režim zobrazenia mimo rozsahu tohto monitora, monitor CRT budete musieť znova dočasne pripojiť, kým nezmeníte konfiguráciu systému, najlepšie na 2 560 x 1 440 @ 60 Hz, čo je režim prirodzeného rozlíšenia obrazovky.

Nižšie uvedené režimy zobrazovania sú optimalizované vo výrobe.

| Adresovateľnosť | Obnovovacia frekvencia |
|-----------------|------------------------|
| 720 x 400       | 70 Hz                  |
| 640 x 480       | 60 Hz                  |
| 640 x 480       | 72 Hz                  |
| 640 x 480       | 75 Hz                  |
| 800 x 600       | 60 Hz                  |
| 800 x 600       | 72 Hz                  |
| 800 x 600       | 75 Hz                  |
| 1024 x 768      | 60 Hz                  |
| 1024 x 768      | 70 Hz                  |
| 1024 x 768      | 75 Hz                  |
| 1152 x 864      | 75 Hz                  |
| 1280 x 720      | 60 Hz                  |
| 1280 x 800      | 60 Hz                  |
| 1280 x 1024     | 60 Hz                  |
| 1280 x 1024     | 70 Hz                  |
| 1280 x 1024     | 75 Hz                  |
| 1440 x 900      | 60 Hz                  |
| 1600 x 900      | 60 Hz                  |
| 1680 x 1050     | 60 Hz                  |
| 1920 x 1080     | 60 Hz                  |
| 2560 x 1440     | 60 Hz                  |
| 2560 x 1440     | 75 Hz                  |

*Tabuľka č. 2-3. Továrenské nastavenie režimov zobrazenia*

## <span id="page-25-0"></span>**Otáčanie obrazu**

Ak chcete otočiť obraz, pred otočením monitora musíte nastaviť počítač. Na otáčanie obrazu je potrebný špeciálny softvér na otáčanie alebo sú už vo vašom počítači predinštalované ovládače obrazovej grafiky, ktoré umožňujú otáčať obraz. Skontrolujte, či je vo vašom počítači k dispozícii funkcia nastavenia grafických vlastností. Ak chcete skontrolovať, či je vo vašom počítači k dispozícii otáčanie obrazu, skúste vykonať tieto kroky.

- 1. Na pracovnej ploche kliknite pravým tlačidlom na možnosť Vlastnosti.
- 2. Vyberte kartu Nastavenia a potom kliknite na možnosť Rozšírené.
- 3. Ak máte ATI, vyberte kartu Otáčanie a nastavte uprednostňované otáčanie. Ak máte nVidia, kliknite na kartu nVidia, v ľavom stĺpci vyberte možnosť Otáčať NV a potom vyberte uprednostňované otáčanie. Ak máte Intel, vyberte grafickú kartu Intel, kliknite na položku Grafické vlastnosti a potom vyberte uprednostňované otáčanie.

Skontrolujte, či je možné z internetovej stránky zákazníckej podpory výrobcu prevziať grafické ovládače s možnosťou otáčania obrazu.

### <span id="page-25-1"></span>**Oboznámenie sa so správou napájania**

Keď počítač rozpozná, že počas používateľky definovateľnej doby nepoužívate myš alebo klávesnicu, spustí sa správa napájania. Existuje niekoľko stavov, ktoré sú popísané v nasledujúcej tabuľke.

Pre optimálne napájanie sa odporúča vypínať monitor na konci každého pracovného dňa a vždy, keď predpokladáte, že ho dlhšiu dobu počas dňa nebudete používať.

| Stav                         | Svetelný      |           | Obrazovka   Obnovenie prevádzky                                                                       | <b>Zhoda</b>  |
|------------------------------|---------------|-----------|----------------------------------------------------------------------------------------------------|---------------|
|                              | indikátor     |           |                                                                                                    |               |
|                              | napájania     |           |                                                                                                    |               |
| Zapnúť                       | Svieti zelený | Normálna  |                                                                                                    |               |
|                              | indikátor     | prevádzka |                                                                                                    |               |
| Pohotovostný                 | Neprerušovane | Prázdna   | Stlačte kláves alebo pohnite myšou.<br>Môže dôjsť k miernemu                                          |               |
| režim/Prerušená<br>prevádzka | biela         | obrazovka | oneskoreniu.                                                                                          | <b>ENERGY</b> |
|                              |               |           | Poznámka: Ak nie je žiadny<br>obrazový výstup na monitor, tiež sa<br>prepne do pohotovostného režimu. | <b>STAR</b>   |
| Vypnúť                       | Vypnúť        | Vypnúť    | Zapnite stlačením vypínača<br>Pred zobrazením obrazu môže dôjsť<br>k miernemu oneskoreniu.            | <b>ENERGY</b> |
|                              |               |           |                                                                                                    | <b>STAR</b>   |

*Tabuľka č. 2-4. Svetelný indikátor napájania*

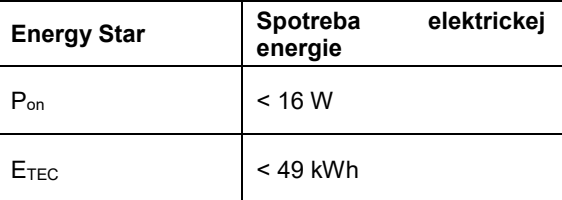

\*\* Maximálna spotreba elektrickej energie pri maximálnej svietivosti.

Tento dokument je len informatívny a uvádza správanie v laboratórnych podmienkach. Váš výrobok sa môže správať odlišne v závislosti od softvéru, súčastí a periférnych zariadení, ktoré ste si objednali, a naša spoločnosť nemá povinnosť tieto informácie aktualizovať. Zákazník sa taktiež nesmie spoliehať na tieto informácie pri rozhodovaní o prípustných odchýlkach elektrických či iných veličín. Neposkytujeme žiadnu výslovnú ani predpokladanú záruku na presnosť a úplnosť.

# <span id="page-26-0"></span>**Starostlivosť o monitor**

Monitor pred vykonávaním každej jeho údržby nezabudnite vypnúť.

- Nesmie sa:
- liať voda alebo tekutiny priamo na monitor:
- používať rozpúšťadlá alebo drsné čistiace prostriedky;
- používať horľavé čistiace prostriedky na čistenie monitora alebo iných elektrických zariadení;
- dotýkať obrazovky monitora ostrými alebo drsnými predmetmi. Tento typ kontaktu môže spôsobiť trvalé poškodenie obrazovky.
- používať akékoľvek čistiace prostriedky obsahujúce antistatický roztok alebo podobné prísady. Môžu poškodiť povlak na oblasti zobrazovania.

#### Môže sa:

- utierať kryty a obrazovka mäkkou handričkou mierne navlhčenou vo vode;
- handričkou namočenou do slabého čistiaceho prostriedku odstraňovať mastnota a odtlačky prstov.

## <span id="page-26-1"></span>**Odpojenie stojana od monitora**

Po umiestnení monitora obrazovkou smerom nadol na čistú a mäkkú plochu vysuňte háčik stojana a nadvihnutím ho odpojte od monitora.

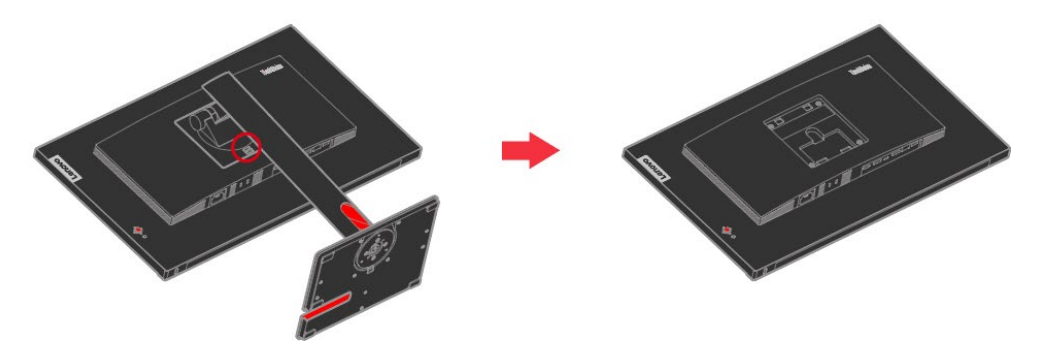

# <span id="page-26-2"></span>**Montáž na stenu (voliteľná)**

Pozrite si návod dodaný ku kompatibilnej montážnej súprave podstavca VESA.

- 1. Monitor umiestnite obrazovkou smerom nadol na hladkú plochu stabilného rovného stola.
- 2. Odstráňte stojan.
- 3. Montážny držiak zo súpravy na montáž na stenu pripojte k monitoru.
- 4. Monitor upevnite na stenu podľa nasledujúceho návodu, ktorý je dodaný k montážnej súprave podstavca.
- **POZNÁMKA**: Určený len na použitie s držiakom pre montáž na stenu UL Listed (rozšírené UL) a GS Listed (rozšírené GS) s minimálnou hmotnosťou a nosnosťou 6,00 kg. Na splnenie podmienok osvedčenia TCO sa musí pre túto možnosť s montážou na stenu použiť tienený napájací kábel. Pripevnite montážnu konzolu zo súpravy na montáž na stenu kompatibilnú s VESA (vzdialenosť 100 mm x 100 mm), typ montážnej skrutky VESA je M4 x 10 mm.

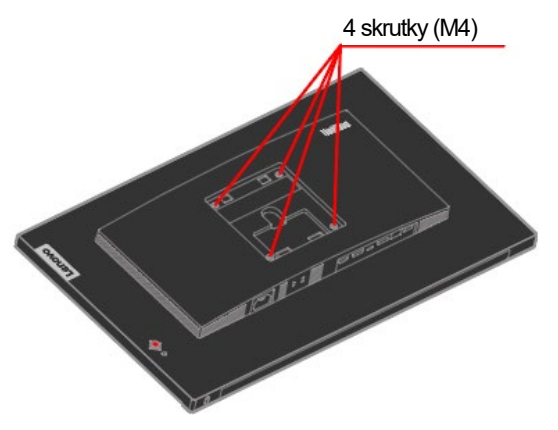

# <span id="page-27-0"></span>**kapitola 3. Referenčné informácie**

Táto časť obsahuje technické parametre monitora, návod na manuálnu inštaláciu ovládača monitora, informácie týkajúce sa odstraňovania problémov a servisné informácie.

# <span id="page-27-1"></span>**Technické parametre monitora**

*Tabuľka č. 3-1. Technické parametre monitora*

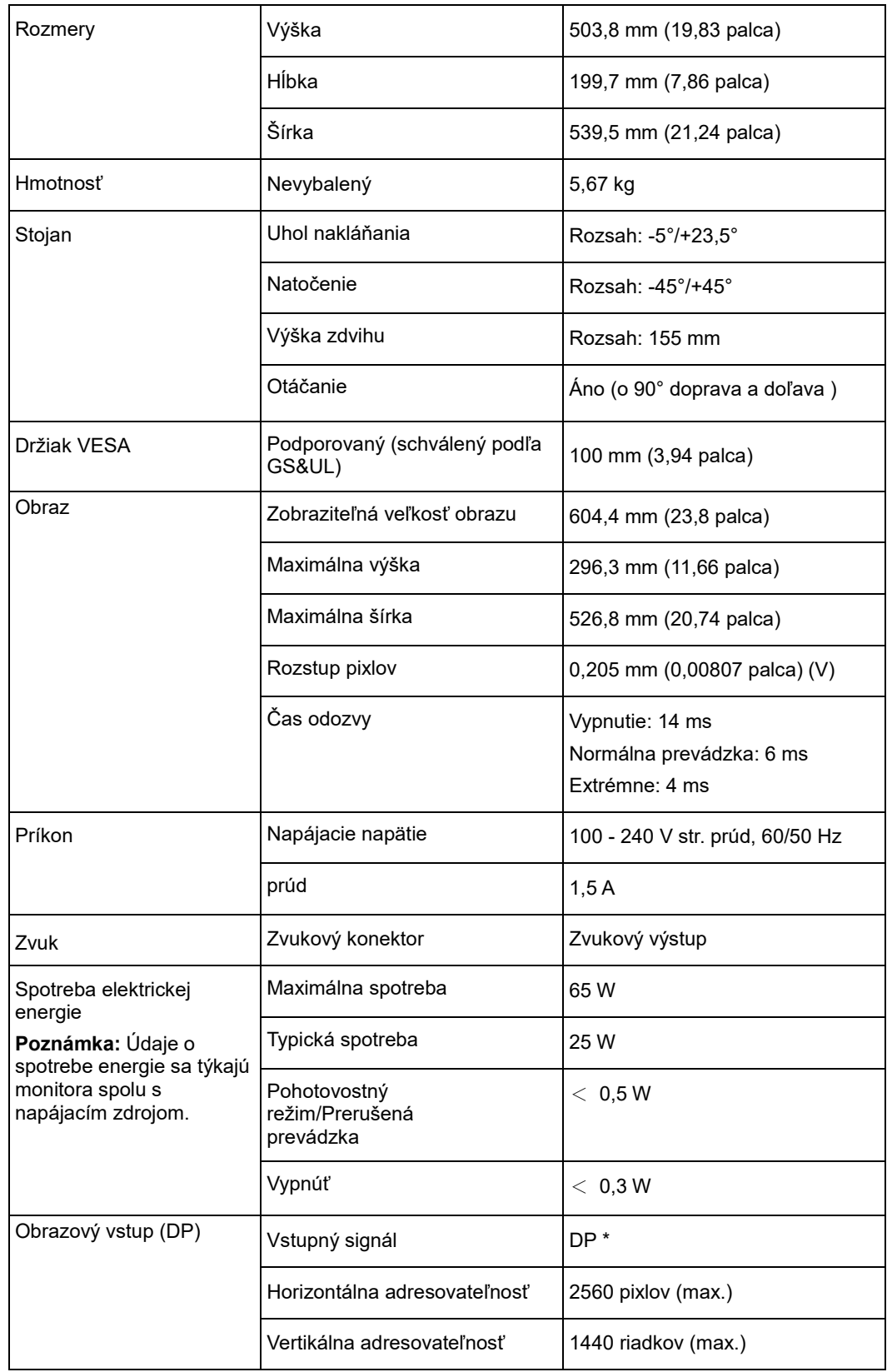

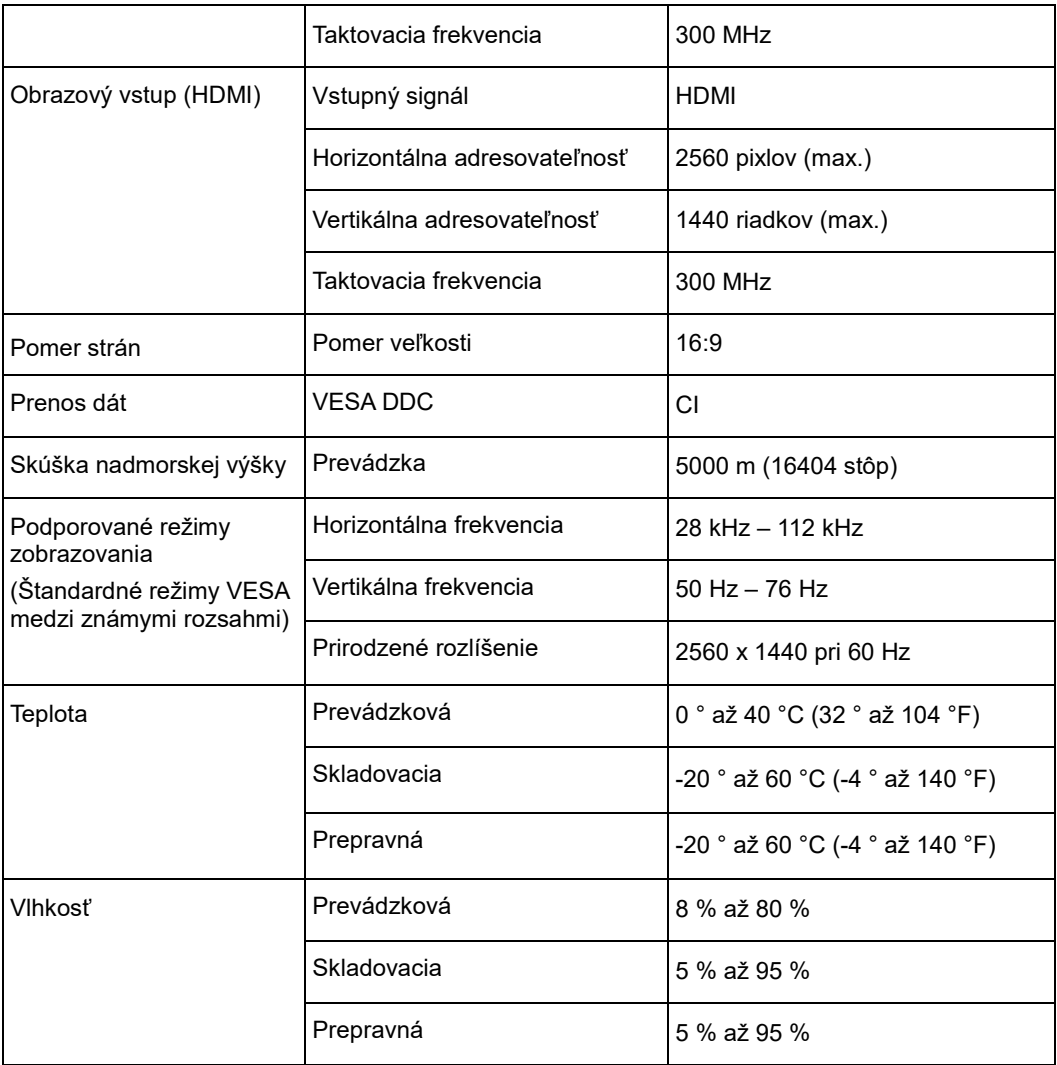

\*: DP1.4 (HBR2:21.60Gbit/s) HBR2: Vysoká bitová rýchlosť 2

# <span id="page-29-0"></span>**Odstraňovanie problémov**

Ak máte problém s nastavením alebo používaním monitora, mali by ste ho vedieť vyriešiť sami. Pred tým, než sa obrátite na predajcu alebo spoločnosť Lenovo, vyskúšajte odporúčané opatrenia, ktoré sú vhodné pre váš problém.

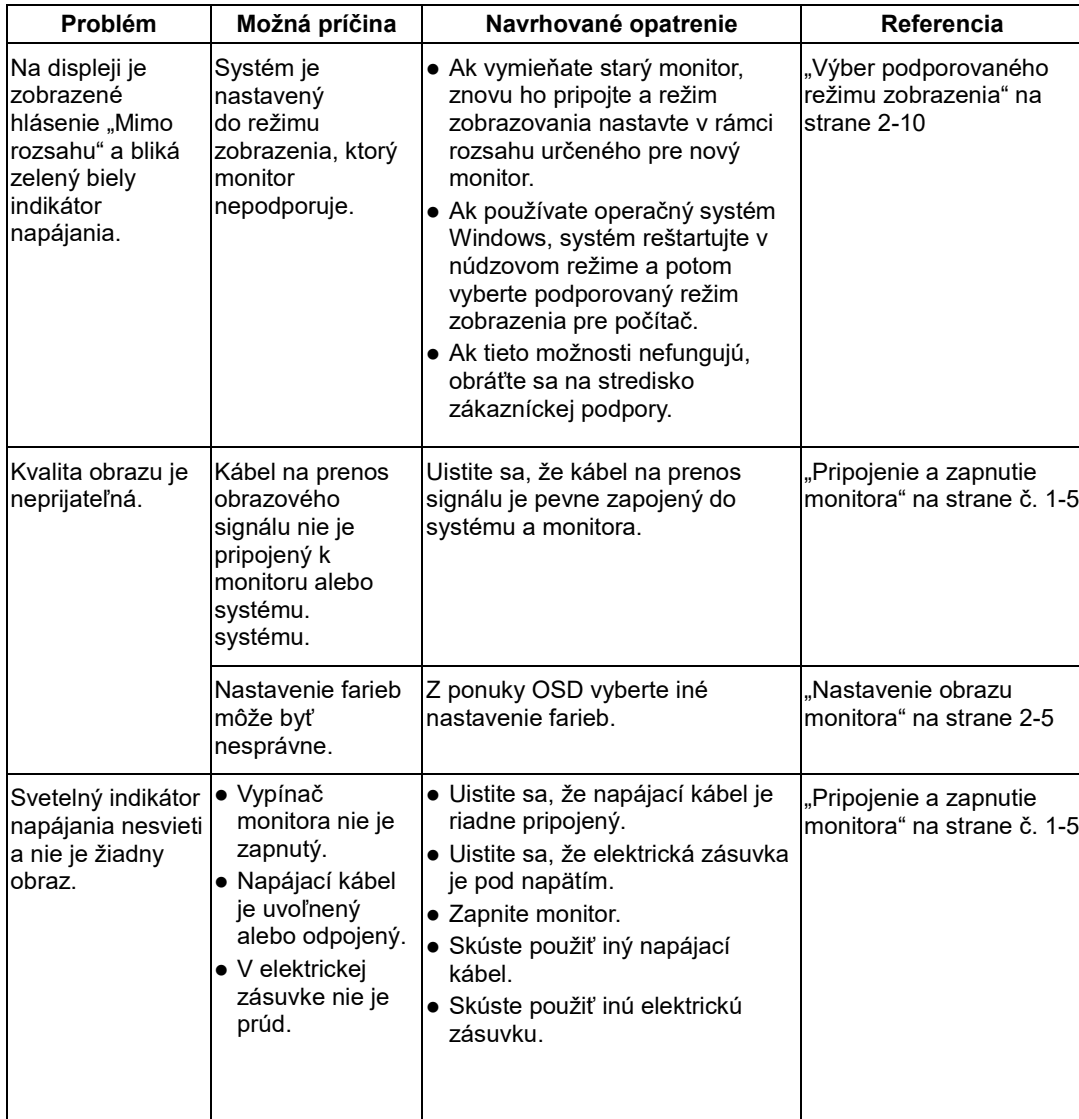

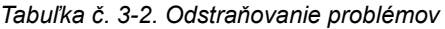

| Problém                                                                                                    | Možná príčina                                                                                        | Navrhované opatrenie                                                                                                    | Referencia                                                     |
|----------------------------------------------------------------------------------------------------|----------------------------------------------------------------------------------------------------|----------------------------------------------------------------------------------------------------|----------------------------------------------------------------|
| Obrazovka je prázdna Monitor je v<br>a svieti žltý alebo bliká pohotovostnom alebo<br>biely svetelný<br>indikátor napájania.         | pozastavenom režime                                                                                  | • Prevádzku obnovte<br>stlačením ľubovoľného<br>klávesu na klávesnici alebo<br>pohnutím myšou.<br>· Skontrolujte nastavenia<br>možností napájania<br>počítača. | "Oboznámenie sa so<br>správou napájania" na<br>strane 2-11     |
| Svieti biely svetelný<br>indikátor napájania,<br>ale nie je žiadny<br>obraz.                                                         | Kábel na prenos<br>obrazového signálu je<br>uvoľnený alebo<br>odpojený od systému<br>alebo monitora. | Uistite sa, že kábel na prenos "Pripojenie a zapnutie<br>obrazového signálu je riadne monitora" na strane 1-5<br>pripojený k systému.                          |                                                                |
|                                                                                                    | Jas a kontrast<br>monitora sú<br>nastavené na najnižší<br>stupeň.                                    | V ponuke OSD upravte<br>nastavenie jasu a kontrastu.                                                                                                    | "Nastavenie obrazu<br>monitora" na strane 2-5                  |
| Jeden alebo viac<br>pixlov vyzerajú ako<br>bez farby                                                                                 | Toto je<br>charakteristické pre<br>LCD technológiu a nie zákazníckej podpory.<br>je to chyba LCD.    | Ak chýba viac ako päť pixlov, Príloha A, "Servis a<br>obráťte sa na stredisko                                                                                  | podpora" na strane A-1                                         |
| • V texte sú neostré<br>čiary alebo obraz je<br>rozmazaný.<br>$\bullet$ Cez obraz<br>prechádzajú<br>vodorovné alebo<br>zvislé čiary. | • Nastavenie<br>vlastností<br>zobrazenia vášho<br>systému nie je<br>optimalizované.                  | Nastavenia rozlíšenia v<br>systéme upravte tak, aby sa<br>zhodovalo s prirodzeným<br>rozlíšením pre tento monitor:<br>2560 x 1440 pri 60 Hz                    | "Nastavenie obrazu<br>monitora" na strane 2-5                  |
|                                                                                                    |                                                                                                    | Pri práci s prirodzeným<br>rozlíšením môžete dosiahnuť<br>ďalšie zlepšenie tým, že v<br>systéme nastavíte body na<br>palec (DPI).                              | Vlastnosti zobrazenia<br>systému nájdete v časti<br>Rozšírené. |

*Tabuľka č. 3-2. Riešenie problémov (pokračovanie)*

#### <span id="page-31-0"></span>**Manuálna inštalácia ovládača monitora**

Nižšie je uvedený postup manuálnej inštalácie ovládača monitora v systémoch Microsoft Windows 7 a Microsoft Windows 11.

#### **Inštalácia ovládača monitora v systéme Windows 10**

Ak chcete v systéme Windows 10 používať funkciu Zapoj a hraj, vykonajte

nasledovné kroky:

- 1. Vypnite počítač a všetky pripojené zariadenia.
- 2. Uistite sa, že monitor je správne pripojený.
- 3. Zapnite monitor a potom počítač. Počkajte, kým počítač načíta operačný systém Windows 10.
- 4. Na webovej stránke spoločnosti Lenovo http://support.lenovo.com/docs/p24q\_30 vyhľadajte príslušný ovládač monitora a stiahnite ho do počítača, ku ktorému je pripojený tento monitor (napríklad stolový počítač).
- 5. Kurzor myši presuňte do ľavého dolného rohu pracovnej plochy, kliknite pravým tlačidlom a vyberte možnosť Ovládací panel. Potom dvakrát kliknite na ikonu Hardvér a zvuk a nakoniec kliknite na možnosť Obrazovka.
- 6. Kliknite na kartu Zmeniť nastavenia zobrazenia.
- 7. Kliknite na tlačidlo **Rozšírené nastavenia**.
- 8. Kliknite na kartu **Monitor**.
- 9. Kliknite na tlačidlo **Vlastnosti**.
- 10. Kliknite na kartu **Ovládač**.
- 11. Ak chcete vyhľadať ovládač v počítači, kliknite na možnosť Aktualizovať ovládač a potom kliknite na možnosť Prehľadávať počítač.
- 12. Vyberte možnosť "**Chcem vybrať v zozname ovládačov zariadení v mojom počítači**".
- 13. Kliknite na tlačidlo Mám disk. Kliknite na tlačidlo Prehľadávať a prejdite do nasledujúceho priečinka:

X:\Monitor Drivers\Windows 10

(kde X je "názov priečinka, kde ste uložili stiahnutý ovládač" (napríklad plocha)

- 14. Vyberte súbor "**24q-30.inf**" a kliknite na tlačidlo **Otvoriť**. Kliknite na tlačidlo **OK**.
- 15. V novom okne vyberte možnosť **Lenovo P24q-30** a kliknite na tlačidlo **Ďalej**.
- 16. Po dokončení inštalácie môžete zmazať všetky stiahnuté súbory a zatvoriť všetky otvorené okná.
- 17. Reštartujte systém. Systém automaticky zvolí maximálnu obnovovaciu frekvenciu a

zodpovedajúce profily na prispôsobenie farieb.

**Poznámka:** Rýchlejšia obnovovacia frekvencia na monitoroch LCD neznamená zlepšenie kvality zobrazenia, na rozdiel od monitorov CRT. Spoločnosť Lenovo odporúča používať buď rozlíšenie 2560 x 1440 pri obnovovacej frekvencii 60 Hz, alebo rozlíšenie 640 x 480 pri obnovovacej frekvencii 60 Hz.

#### **Inštalácia ovládača monitora v systéme Windows 11**

Ak chcete v systéme Windows 11 používať funkciu Zapoj a hraj, vykonajte

nasledovné kroky:

- 1. Vypnite počítač a všetky pripojené zariadenia.
- 2. Uistite sa, že monitor je správne pripojený.
- 3. Zapnite monitor a potom počítač. Počkajte, kým počítač načíta operačný systém Windows 11.
- 4. Na webovej stránke spoločnosti Lenovo http://support.lenovo.com/docs/p24q\_30 vyhľadajte príslušný ovládač monitora a stiahnite ho do počítača, ku ktorému je pripojený tento monitor (napríklad stolový počítač).
- 5. Na pracovnej ploche prejdite myšou na spodný stred obrazovky, kliknite pravým tlačidlom myši na položku "Štart" a potom kliknite na položku "Správca zariadení".
- 6. Nájdite ikonu "monitor" a kliknite na ňu.
- 7. Pravým tlačidlom kliknite na možnosť"**Generický PnP monitor**".
- 8. Ak chcete vyhľadať ovládač v počítači, kliknite na možnosť Aktualizovať ovládač a potom kliknite na možnosť Prehľadávať počítač.
- 9. Vyberte možnosť "**Chcem vybrať v zozname ovládačov zariadení v mojom počítači**".
- 10. Kliknite na tlačidlo Mám disk. Kliknite na tlačidlo Prehľadávať a prejdite do nasledujúceho priečinka:

X:\Monitor Drivers\Windows 11

(kde X je "názov priečinka, kde ste uložili stiahnutý ovládač" (napríklad plocha)

- 11. Vyberte súbor "**P24q-30.inf**" a kliknite na tlačidlo **Otvoriť**. Kliknite na tlačidlo **OK**.
- 12. V novom okne vyberte možnosť **Lenovo P24q-30** a kliknite na tlačidlo **Ďalej**.
- 13. Po dokončení inštalácie môžete zmazať všetky stiahnuté súbory a zatvoriť všetky otvorené okná.
- 14. Reštartujte systém. Systém automaticky zvolí maximálnu obnovovaciu frekvenciu a

zodpovedajúce profily na prispôsobenie farieb.

**Poznámka:** Rýchlejšia obnovovacia frekvencia na monitoroch LCD neznamená zlepšenie kvality zobrazenia, na rozdiel od monitorov CRT. Spoločnosť Lenovo odporúča používať buď rozlíšenie 2560 x 1440 pri obnovovacej frekvencii 60 Hz, alebo rozlíšenie 640 x 480 pri obnovovacej frekvencii 60 Hz.

#### <span id="page-33-0"></span>**Servisné informácie**

#### **Povinnosti zákazníka**

Záruka sa nevzťahuje na výrobok, ktorý bol poškodený v dôsledku nehody, nesprávneho používania, zneužitia, nesprávnej inštalácie, používania, ktoré nie je v súlade so špecifikáciami a návodom, prírodného alebo osobného nešťastia či neoprávnených zmien, opráv alebo úprav.

Nižšie sú uvedené príklady nesprávneho použitia alebo zlého zaobchádzania, na ktoré sa nevzťahuje záruka:

- Na obrazovke monitora CRT je vypálený obraz. Vypálenému obrazu možno predísť použitím šetriča obrazovky alebo správy napájania.
- Fyzické poškodenie krytov, rámu, podstavca a káblov.
- Škrabance alebo vpichy na obrazovkách monitora.

#### **Získanie ďalšej pomoci**

Ak sa vám stále nedarí vyriešiť problém, obráťte sa na stredisko zákazníckej podpory. Viac informácií týkajúcich sa kontaktovania strediska zákazníckej podpory nájdete v prílohe A, "[Servis a](#page-34-0)  [podpora"](#page-34-0) na strane č. [A-1.](#page-34-0)

#### **Náhradné diely**

Nasledujúce diely sú určené pre servis Lenovo alebo predajcov autorizovaných spoločnosťou Lenovo a slúžia na podporu v súvislosti so zárukou pre zákazníka. Diely sú určené iba pre servis. V tabuľke nižšie sú uvedené informácie týkajúce sa modelu 63B4-GAR6-WW.

| <b>FRU</b><br>(Používateľom<br>vymeniteľná<br>jednotka)<br>Číslo dielu | <b>Opis</b>                                           | Farby              | <b>Model typu</b><br>zariadenia<br>(MTM) |
|------------------------------------------------------------------------|-------------------------------------------------------|--------------------|------------------------------------------|
| 5D11J31079                                                             | P24q-30 - 23,8-palcový FRU monitor Havrania<br>(HDMI) | čierna             | 63B4-GAR6-WW                             |
| 5C11J31075                                                             | P24q-30 kábel USB Type-A - B; 1,8 m                   | Havrania<br>čierna | 63B4-GAR6-WW                             |
| 5C11J31038                                                             | P24q-30 kábel DP 1.4; 1,8 m FRU                       | Havrania<br>čierna | 63B4-GAR6-WW                             |
| 5C11J31037                                                             | P24q-30 kábel HDMI 2.0; 1,8 m FRU                     | Havrania<br>čierna | 63B4-GAR6-WW                             |
| 5SE1J31076                                                             | P24q-30 - FRU stojan a podstavec                      | Havrania<br>čierna | 63B4-GAR6-WW                             |

*Tabuľka č. 3-3. Zoznam náhradných dielov*

# <span id="page-34-0"></span>**Dodatok A. Servis a podpora**

Nasledujúce informácie sa týkajú technickej podpory, ktorá je pre váš výrobok dostupná počas záručnej doby alebo po dobu životnosti výrobku. Úplné znenie záručných podmienok spoločnosti Lenovo nájdete vo Vyhlásení o obmedzenej záruke Lenovo.

# <span id="page-34-1"></span>**Registrácia vášho modelu výrobku**

Ak chcete prijímať služby pre výrobok a podporné aktualizácie, rovnako ako bezplatné a zľavnené počítačové príslušenstvo a obsah, zaregistrujte si svoj výrobok. Prejdite na: <http://www.lenovo.com/support>

# <span id="page-34-2"></span>**Technická podpora online**

Technická podpora on-line je dostupná počas životnosti výrobku na internetovej stránke podpory spoločnosti Lenovo na adrese [http://www.lenovo.com/ support](http://www.lenovo.com/think/support)

V rámci záručnej lehoty je tiež k dispozícii pomoc pri náhrade alebo výmene chybných súčastí; k dispozícii je pomoc pri náhrade alebo výmene chybných súčastí. Ak je váš model výrobku okrem toho nainštalovaný v počítači značky Lenovo, môžete mať nárok na servis v mieste vášho bydliska. Zástupca technickej podpory

vám pomôže vybrať najlepšiu alternatívu.

# <span id="page-34-3"></span>**Technická podpora po telefóne**

Inštalácia a podpora nastavení prostredníctvom Strediska zákazníckej podpory bude ukončená alebo dostupná za poplatok na vlastné uváženie spoločnosti Lenovo 90 dní potom, čo bol príslušný model výrobku stiahnutý z predaja. Ďalšie možnosti podpory, vrátane pomoci pri inštalácii krok-za-krokom sú dostupné za malý poplatok.

Aby vám zástupca technickej podpory mohol pomôcť, poskytnite mu podľa možnosti čo najviac nasledujúcich informácií:

- Názov modelu výrobku
- Číslo modelu výrobku
- Doklad o kúpe
- Výrobca počítača, model, výrobné číslo a príručka
- Presné znenie chybovej správy (ak existuje)
- Popis problému
- Informácie o konfigurácii hardvéru a softvéru pre váš systém

Ak je to možné, buďte pri počítači. Váš zástupca technickej podpory môže požadovať, aby ste počas hovoru zrekapitulovali problém.

#### <span id="page-34-4"></span>**Celosvetový telefónny zoznam**

Telefónne čísla sa môžu meniť bez predchádzajúceho upozornenia. Najaktuálnejšie telefónne čísla nájdete na lokalite<http://www.lenovo.com/support/phone>

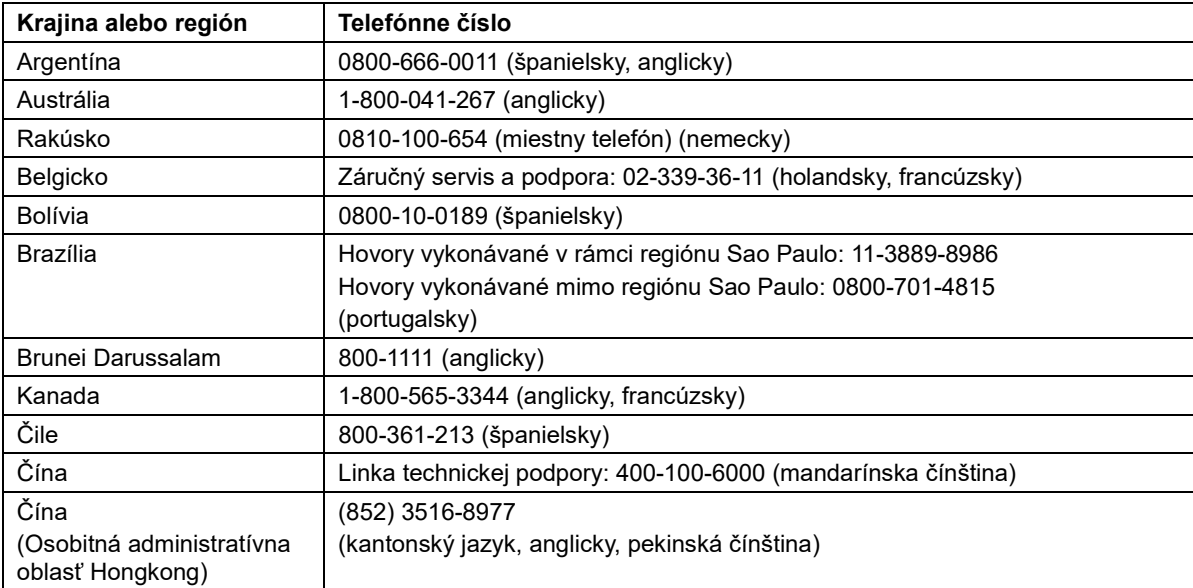

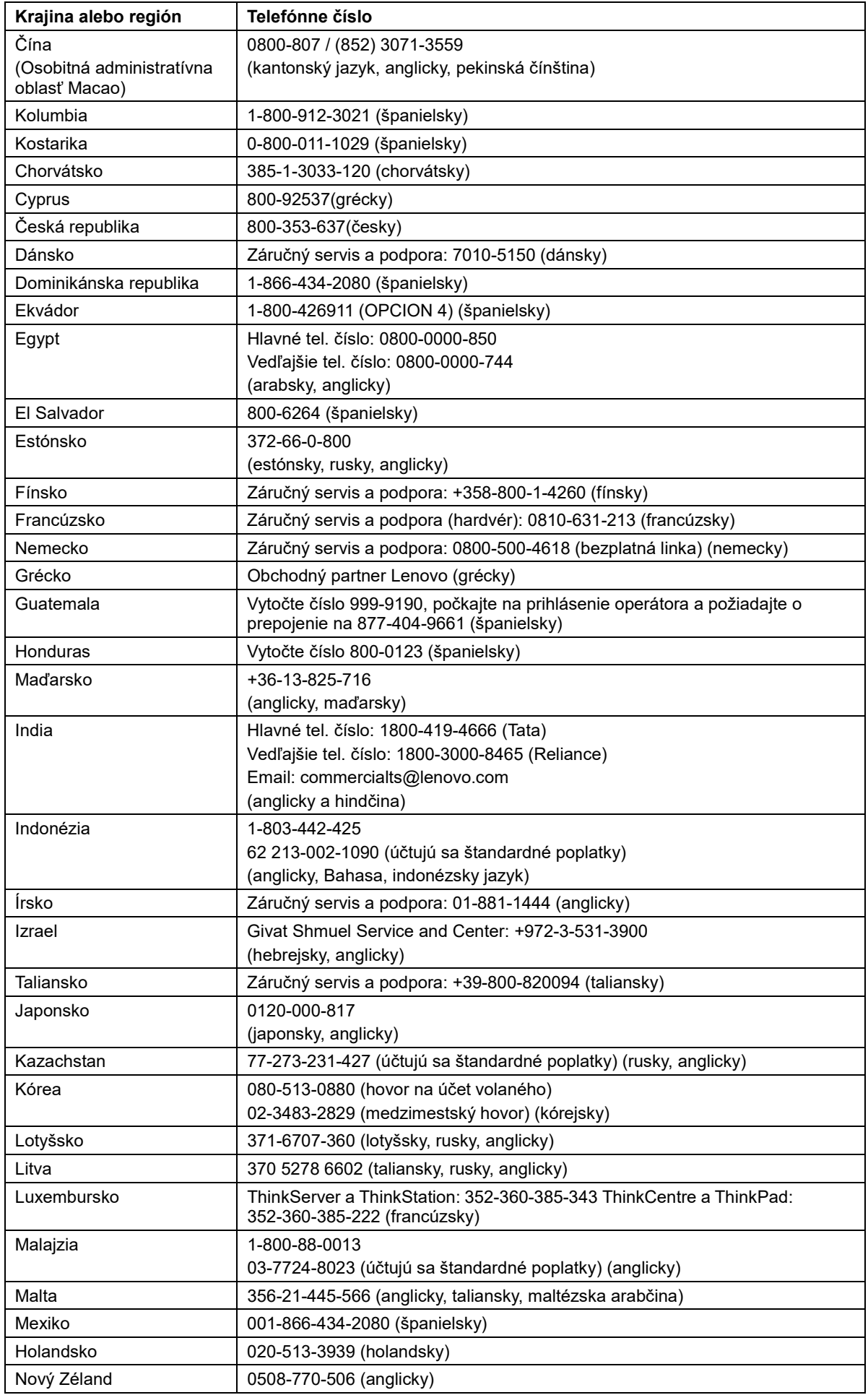

A-2 Používateľská príručka pre monitor P24q-30 s plochou obrazovkou

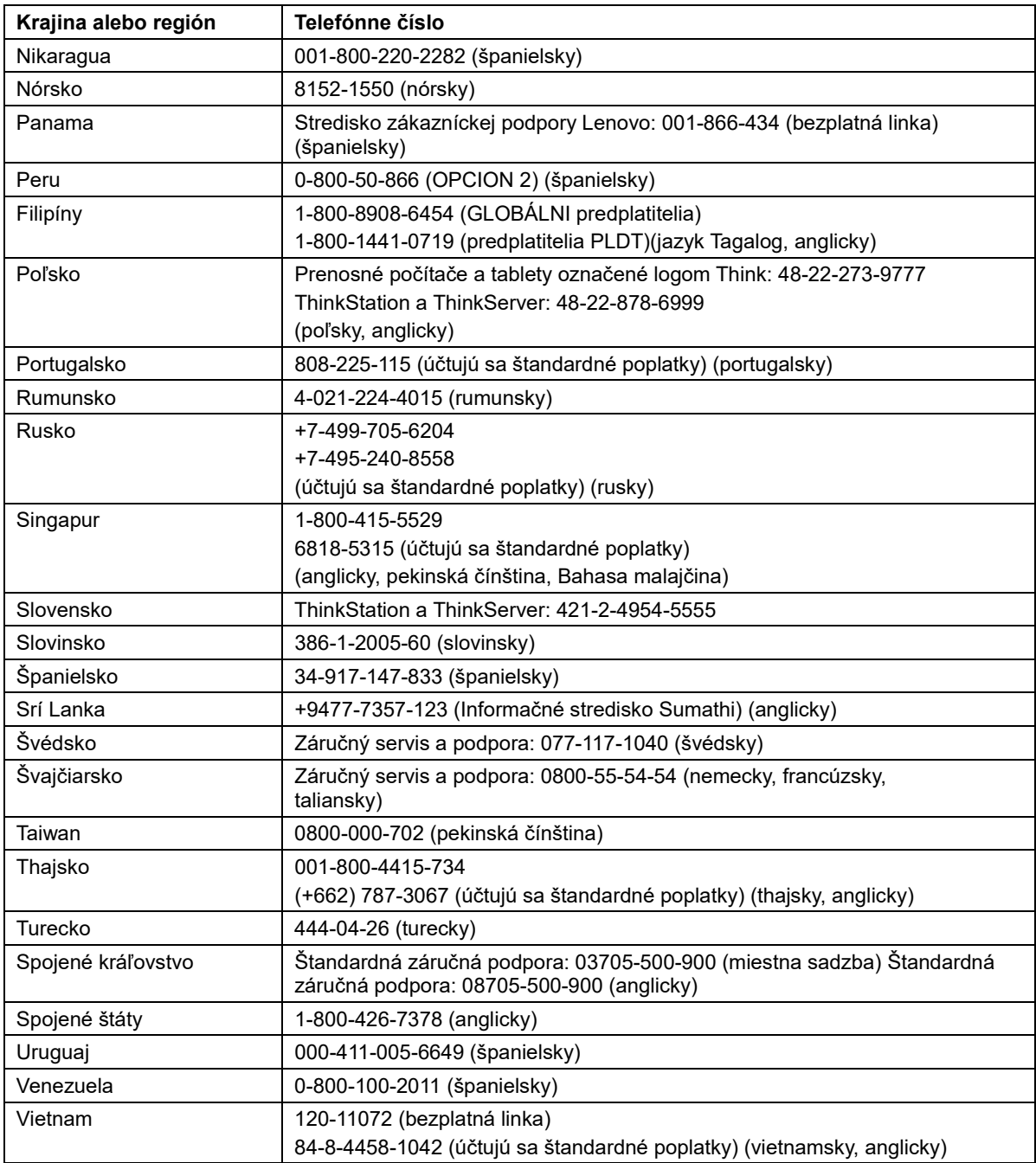

# <span id="page-37-0"></span>**Dodatok B. Oznamy**

Spoločnosť Lenovo nemusí vo všetkých krajinách ponúkať výrobky, služby a funkcie, ktoré sa v tomto dokumente uvádzajú. Obráťte sa na miestneho zástupcu spoločnosti Lenovo a vyžiadajte si informácie o výrobkoch a službách, ktoré sú aktuálne dostupné vo vašej oblasti. Všetky odkazy na výrobok, program alebo službu spoločnosti Lenovo neurčujú alebo neznamenajú, že možno používať iba výrobok, program alebo službu od spoločnosti Lenovo. Namiesto toho možno použiť akýkoľvek funkčne rovnocenný výrobok, program alebo službu, ktorá neporušuje práva duševného vlastníctva spoločnosti Lenovo. Používateľ je však povinný vyhodnotiť a overiť funkčnosť akéhokoľvek iného výrobku, programu alebo služby.

Spoločnosť Lenovo môže vlastniť patenty alebo dosiaľ nepodané prihlášky patentov, ktoré sa týkajú predmetu tohto dokumentu. Poskytnutie tohto dokumentu vám nedáva žiadnu licenciu na tieto patenty. Informácie týkajúce sa licencie si môžete písomne vyžiadať na adrese:

 *Lenovo (United States),inc. 1009 Think Place – Building One Morrisville, NC 27560 U.S.A. Attention: Lenovo Director of Licensing*

SPOLOČNOSŤ LENOVO POSKYTUJE TÚTO PUBLIKÁCIU "TAK AKO JE" BEZ AKEJKOĽVEK ZÁRUKY, ČI UŽ PRIAMEJ ALEBO PREDPOKLADANEJ, VRÁTANE, OKREM INÉHO, MLČKY PREDPOKLADANÝCH ZÁRUK NEPORUŠENIA,

PREDAJNOSTI ALEBO VHODNOSTI NA KONKRÉTNY ÚČEL.

Niektoré súdne právomoci neumožňujú pri určitých transakciách zrieknutie sa výslovných alebo mlčky predpokladaných záruk, preto sa toto vyhlásenie nemusí na vás vzťahovať.

Uvedené údaje môžu obsahovať technické nepresnosti alebo typografické chyby. Zmeny sú pravidelne aktualizované na základe informácií v tomto dokumente; tieto zmeny budú zahrnuté do nových vydaní tejto publikácie. Spoločnosť Lenovo môže kedykoľvek a bez predchádzajúceho upozornenia vykonávať vylepšenia alebo zmeny výrobku(-ov) alebo programu(-ov), ktoré sú v tejto publikácii popísané.

Výrobky, ktoré sa uvádzajú v tomto dokumente, nie sú určené na používanie pri implantácii alebo iných aplikáciách na podporu života, kde by porucha mohla osobám spôsobiť zranenie alebo smrť. Informácie, ktoré sa v tomto dokumente uvádzajú, neovplyvňujú ani nemenia technické parametre výrobkov značky Lenovo alebo záruky. Žiadna časť tohto dokumentu nesmie slúžiť ako výslovná alebo mlčky predpokladaná licencia alebo odškodnenie podľa práv duševného vlastníctva spoločnosti Lenovo alebo tretích strán. Všetky informácie obsiahnuté v tomto dokumente boli získané zo špecifických prostredí a prezentované ako príklady. Výsledky získané v iných prostrediach sa môžu líšiť.

Spoločnosť Lenovo môže používať alebo distribuovať ľubovoľné informácie, ktoré jej oznámite, ľubovoľným spôsobom, z ktorého jej nevyplýva žiadny záväzok voči vám.

Akékoľvek odkazy v tejto publikácii na internetové stránky iných spoločností ako Lenovo sú uvedené len pre pohodlie používateľa a žiadnym spôsobom neslúžia ako schválenie týchto internetových stránok. Materiály, ktorá sa na týchto internetových stránkach uvádzajú, nie sú súčasťou materiálov tohto výrobku značky Lenovo a používanie týchto internetových stránok je na vaše vlastné riziko.

Akékoľvek údaje o výkonnosti obsiahnuté v tejto publikácii boli stanovené v riadenom prostredí. Výsledky získané v iných prostrediach sa môžu preto výrazne líšiť. Niektoré merania boli vykonané v systémoch na stupni ich vývoja a neexistuje žiadna záruka, že tieto merania budú rovnaké v bežne dostupných systémoch. Niektoré merania mohli byť okrem toho stanovené približným odhadom. Skutočné výsledky sa môžu líšiť. Používatelia tohto dokumentu by si mali overiť príslušné údaje pre svoje konkrétne prostredie.

#### <span id="page-38-0"></span>**Informácie o recyklácii**

Spoločnosť Lenovo odporúča vlastníkom zariadení informačných technológií (IT), aby svoje zariadenia po skončení životnosti zlikvidovali zodpovedným spôsobom. Spoločnosť Lenovo ponúka rôzne programy a služby, ktoré pomáhajú vlastníkom zariadení s recykláciou ich zariadení informačných technológií (IT). Informácie o recyklácii výrobkov spoločnosti Lenovo nájdete na stránke:

[www.lenovo.com/recycling](http://www.lenovo.com/recycling)

環境配慮に関して

本機器またはモニターの回収リサイクルについて

企業のお客様が、本機器が使用済みとなり廃棄される場合は、資源有効 利用促進法の規定により、産業廃棄物として、地域を管轄する県知事あ るいは、政令市長の許可を持った産業廃棄物処理業者に適正処理を委託 する必要があります。また、弊社では資源有効利用促進法に基づき使用 済みパソコンの回収および再利用·再資源化を行う「PC 回収リサイク ル・サービス」を提供しています。詳細は、

https://www.lenovo.com/jp/ja/services\_warranty/recycle/pcrecycle/をご参照ください。

また、同法により、家庭で使用済みとなったパソコンのメーカー等に よる回収再資源化が 2003 年 10 月 1 日よりスタートしました。詳細は、 https://www.lenovo.com/jp/ja/services warranty/recycle/personal/をご参照ください。

重金属を含む内部部品の廃棄処理について

本機器のプリント基板等には微量の重金属(鉛など)が使用されてい ます。使用後は適切な処理を行うため、上記「本機器またはモニターの 回収リサイクルについて」に従って廃棄してください。

#### <span id="page-38-1"></span>**Zber a recyklácia nepoužívaných počítačov alebo monitorov značky Lenovo**

Ak ste zamestnanec spoločnosti a potrebujete zlikvidovať počítač alebo monitor značky Lenovo, ktorý je majetkom tejto spoločnosti, musíte tak urobiť podľa zákona o podpore efektívneho využívania zdrojov. Počítače a monitory sú považované za priemyselný odpad a musia byť riadne zlikvidované firmou určenou na likvidáciu priemyselného odpadu, ktorá je certifikovaná miestnou samosprávou. Spoločnosť Lenovo Japan zabezpečuje v súlade so zákonom o podpore efektívneho využívania zdrojov prostredníctvom svojich služieb na zber a recykláciu počítačov zber, opätovné použitie a recykláciu nepoužívaných počítačov a monitorov. Podrobnosti nájdete na internetovej stránke spoločnosti Lenovo na lokalite:

[https://www.lenovo.com/jp/ja/services\\_warranty/recycle/pcrecycle/.](https://www.lenovo.com/jp/ja/services_warranty/recycle/pcrecycle/) Výrobcovia zahájili zber a recyklovanie počítačov a monitorov požívaných v domácnostiach dňom 1. októbra 2003 na základe zákona na podporu efektívneho využitia zdrojov. Toto je bezplatná služba pre počítače používané v domácnostiach, ktoré sa predávajú od 1. októbra 2003. Podrobnosti nájdete na internetovej stránke spoločnosti Lenovo na lokalite:

[https://www.lenovo.com/jp/ja/services\\_warranty/recycle/personal/](https://www.lenovo.com/jp/ja/services_warranty/recycle/personal/).

#### <span id="page-38-2"></span>**Likvidácia počítačových súčastí značky Lenovo**

Niektoré počítače od spoločnosti Lenovo, ktoré sú predávané v Japonsku, môžu byť vybavené súčiastkami, ktoré obsahujú ťažké kovy a ďalšie ekologicky citlivé látky. Ak chcete nepoužívané súčasti správne zlikvidovať, ako je napríklad doska s plošnými spojmi alebo disková jednotka, na zber a recykláciu nepoužívaných počítačov a monitorov použite vyššie uvedené metódy.

## <span id="page-39-0"></span>**Ochranné známky**

Nasledujúce pojmy sú ochranné známky spoločnosti Lenovo v Spojených štátoch, iných krajinách alebo oboje:

Lenovo

Logo Lenovo

**ThinkCentre** 

ThinkPad

**ThinkVision** 

Microsoft, Windows a Windows NT sú ochranné známky skupiny spoločností Microsoft.

Ďalšie názvy spoločnosti, výrobkov alebo služieb môžu byť ochrannými známkami alebo servisnými známkami iných spoločností.

# <span id="page-39-1"></span>**Turecké vyhlásenie o zhode**

Tento výrobok značky Lenovo spĺňa požiadavky tureckej smernice o obmedzení používania niektorých nebezpečných látok v elektrických a elektronických zariadeniach (EEZ).

#### Türkiye EEE Yönetmeliğine Uygunluk Beyanı

Bu Lenovo ürünü, T.C. Çevre ve Orman Bakanlığı'nın "Elektrik ve Elektronik Eşyalarda Bazı Zararlı Maddelerin Kullanımının Sınırlandırılmasına Dair Yönetmelik (EEE)" direktiflerine uygundur.

EEE Yönetmeliğine Uygundur.

Lenovo a logo Lenovo sú ochranné známky spoločnosti Lenovo v Spojených štátoch, iných krajinách alebo oboje.

## <span id="page-39-2"></span>**Ukrajinská Smernica RoHS**

Цим підтверджуємо, що продукція Леново відповідає вимогам нормативних актів України, які обмежують вміст небезпечних речовин.

#### <span id="page-39-3"></span>**Indická Smernica RoHS**

Vyhovuje smernici RoHS podľa predpisov týkajúcich sa elektronického odpadu (správa a manipulácia), 2011.

# <span id="page-39-4"></span>**Napájacie káble a sieťové adaptéry**

Používajte iba napájacie káble a sieťové adaptéry, ktoré dodáva výrobca produktu. Tento napájací kábel nepoužívajte pre iné zariadenia.